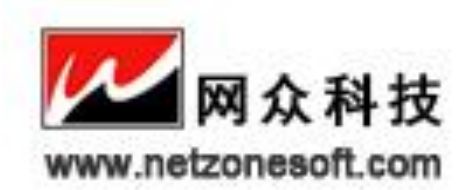

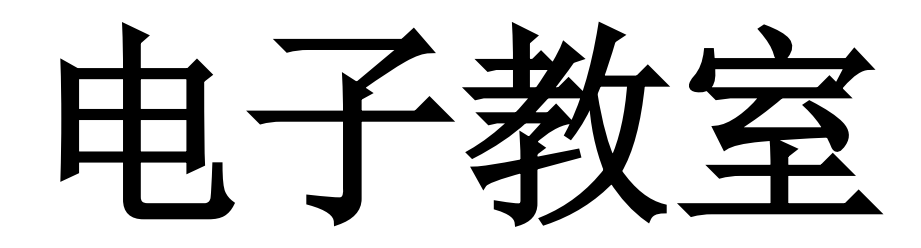

### 支持平台为:Windows 2000/xp/2003

文档修改版本: Rev 2.0

# 网众电子教室用户手册

本产品的所有部分,包括配件及其软件,其版权都归上海网众信息技术有限公司所有,未 经上海网众信息技术有限公司的许可,不得任意复制 拷贝 抄袭或者转译。本手册所提到

### 的产品规格和内容仅供参考,如内容更新,不另行通知。可随时查阅我们的产品网站:

[http://www.netzonesoft.com](http://www.netzonesoft.com/)

版本所有,不得翻印 修改时间:2012.09.20

服务电话:021-52399547 52399548 公司网站:http://www.netzonesoft.com

### 第一章 网众电子进教室简介

『网众电子教室』主要在局域网络上实现多媒体信息的教学广播,是一款实现在电子教室、多 媒体网络教室或者电脑教室中进行多媒体网络教学的非常好的软件产品,集电脑教室的同步教 学、控制、管理功能于一体,并能同时实现屏幕监视和远程控制等网络管理的目的。该软件专 门针对电脑教学和培训网络开发,可以非常方便地完成电脑教学任务,包括屏幕广播与点播、 屏幕监视、遥控辅导、黑屏肃静、同步文件传输、文件回收、网上消息、电子举手、锁定学生 机键盘和鼠标、远程开关机和重启等。

### 系统要求

网众电子教室仅支持下面的操作系统平台:

Windows 2000 、Windows XP 、Windows 2003

## **1.1** 杰出优势

- 1 全新镜像驱动核心技术,极大提高广播速度和性能,对多媒体课件/FLASH 等都能很流畅的 广播;
- 2 禁止 Ctrl+Alt+Del、学生机重启后自动被控制等多种防止学上机"逃脱"的机制;
- 3 纯软件架构,占用空间小,安装简单,升级维护方便;
- 4 功能完善,界面直观 简洁 美观 标准化;
- 5 支持流行 Windows 操作系统和各种网络平台;
- 6 灵活易用 管理方便;
- 7 先进的技术与理念,造就有限的软件;

### **1.2** 使用范围

1 各类大 中 小学或幼儿园 电脑培训中心 企事业单位等的首选利器;

2 广泛地适用于电脑网络教育中完成培训 教学任务;

3 是各种大 中型企业进行内部电脑网络教育 培训的首选工具;

4 网络管理员进行网络维护和管理,网路安全监视等;

5 设计人员或其他项目小组之间的技术交流 讨论;

服务电话:021-52399547 52399548 公司网站:http://www.netzonesoft.com

### **1.3** 核心功能

### 广播教学

将教师机的屏幕图像画面实时同步广播给全体 群体或单个学生进行教学演示。

#### 语音教学

通过话筒和耳机进行语音广播,实现教师与学生之间的自由的语音交谈和讨论。

#### 遥控辅导

教师可以直接遥控和操作任何一台学生的计算机,与被遥控学生进行双向交流,对学生进行"手 把手"式的交互式辅导教学。

### 学生示范

您可以轻松的指定任何一组学生进行示范操作,让学生之间也可以进行互相交流和学习。

### 黑屏肃静

### 您可以指定收回学生机上的文件这样就可以收回教室机发给学生机的文件同时可以指定在收 回文件的同时删除不删除学生机上的文件,这样大大的提高了工作的效率。

锁定摸个或全部学生机电脑的键盘和鼠标,而屏幕显示黑屏,让学生们认真听课。

### 屏幕监视

可以实现(循环)监视一个或多个学生的电脑屏幕画面,教室可以不离开座位就可以了解学生 的学习情况,实现对整个网络上学生机的监控和管理。

#### 网上消息

自由的信息交流,建立老师与学生 学生与学生之间的另一类交互式沟通方法。

#### 文件传输

您可以将一个或多个文件一次性的传输到学生机上,同时可以指定在传输结束后运行您传输的 文件,这样就可以做到网上安装软件,分发试卷或者演示课件等,极大地提高工作效率。

### 文件回收

### 电子举手

学生有问题要咨询老师的时候可以点击客户端选择电子举手可以随时呼叫老师方便老师对举

服务电话:021-52399547 52399548 公司网站:http://www.netzonesoft.com

手同学的解答。

#### 远程管理

老师机可以远程统一管理学生机器的开机和关机注销重启

注:随着软件的不断升级,依照用户的使用经验反馈,以上功能也会随之不断完善和增强。

### 第二章 网众电脑教室额总体框架说明

下图: 起致主义、鼠标双击这个图标就可以启动教师机程序。在该程序所打开的操作面板上, 就 可以操作所有的功能,它是教室用来直接操作所有功能完成教学任务的功能入口。一般情况下, 一个教室里只要在一台教师机上安装该部分程序即可。

网众电脑教室在软件功能模块上分为两个部分:

安装教师机程序的电脑,就担当了管理机和教师机的较色,所有教学任务的实现,管理任务的 完成,都在这台电脑上进行。

#### 教师机

教师机程序:"安装教师机"程序后,会在 windows 的桌面上建立一个图标:网众电子教室 如

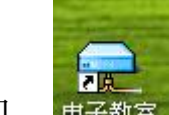

画图: ■ダもる■ 15:32 当"学生机"的角色。运行后,会在 windows 的托盘区显示一个 图标,这就是学生所能进行的操作功能入口。

#### 学生机

学生机程序:该部分程序是安装在所有学生机电脑上的一个程序逐渐,只有安装了该程序组建 后才能架构起一个多媒体教学网络。安装学生机程序后,该程序会在电脑启动时自动运行,担

### 一般情况下,学生的操作收到很大的限制,引文主动权全部在管理机上,而学生机只是处在待

命和受控制的状态。

服务电话:021-52399547 52399548 公司网站:http://www.netzonesoft.com

### 第三章 网众电子教室使用指南

教师机登录界面:

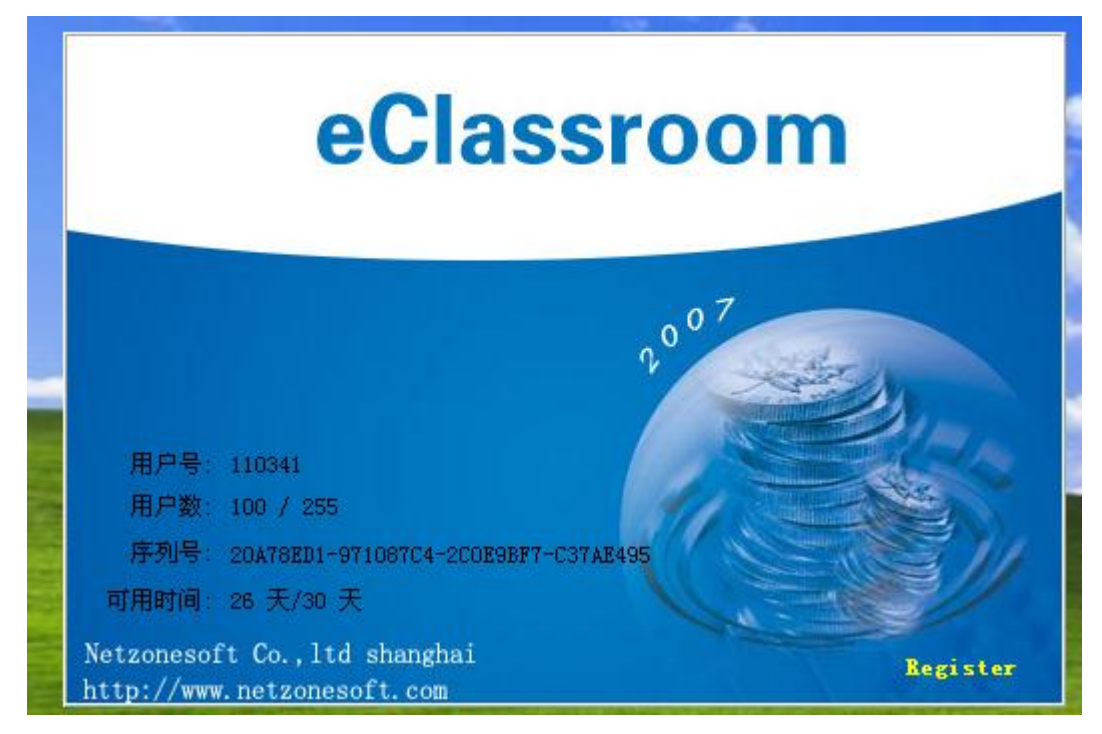

### 教师机的主界面:

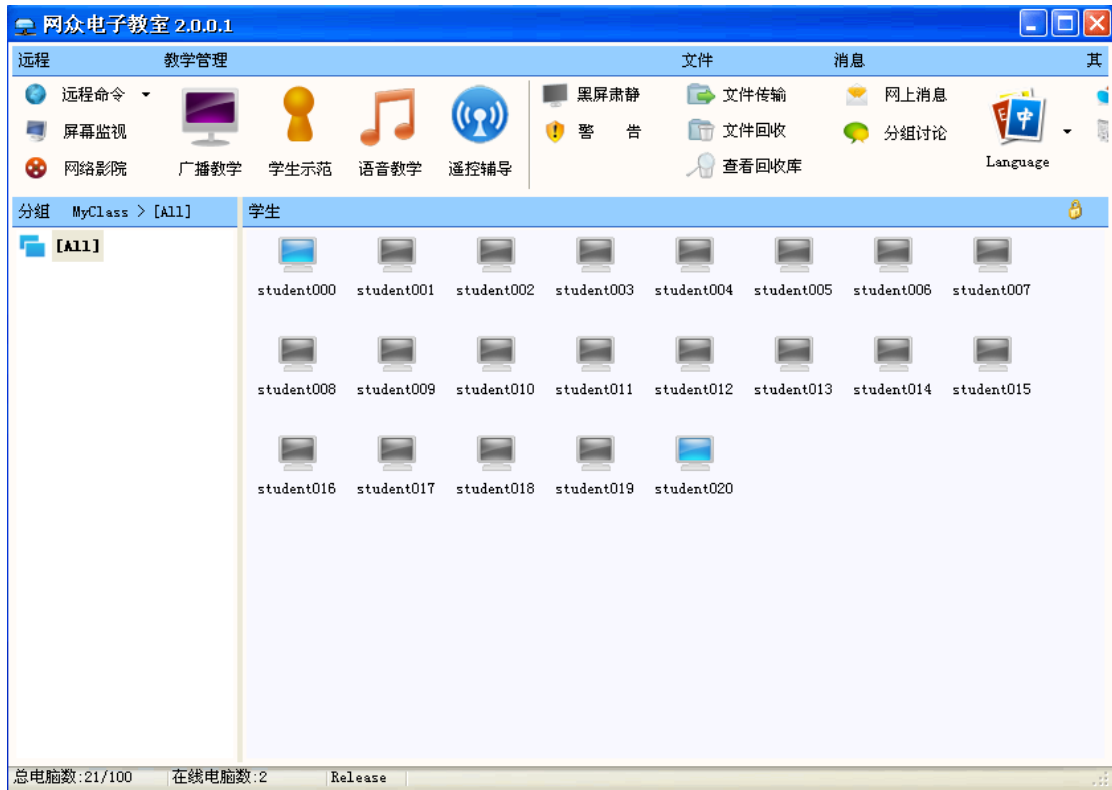

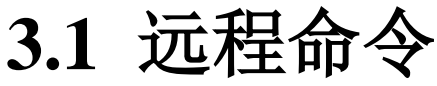

#### 选 择 你 需 要 远 程 命 令 调 试 的 学 生 机 之 后 然 后 点 击 远 程 命 令 如 下 图 :

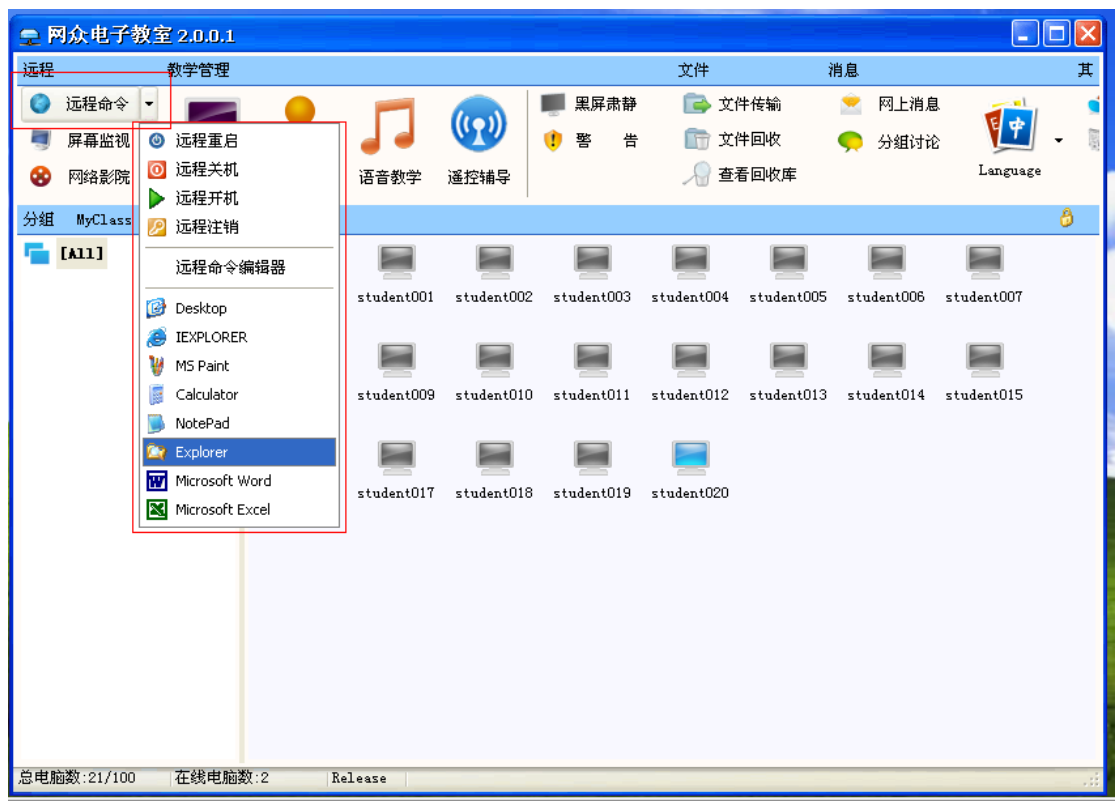

服务电话:021-52399547 52399548 公司网站:http://www.netzonesoft.com

可以对需要操作的机器进行如下操作 重启 关机 开机 注销远程命令编辑器 desktop 等等操 作。

### **3.2** 屏幕监视

选择需要监视的学生机,然后点击屏幕监视就可以看到该学生机的操作界面同时也可以控制学 生机的电脑如下图:

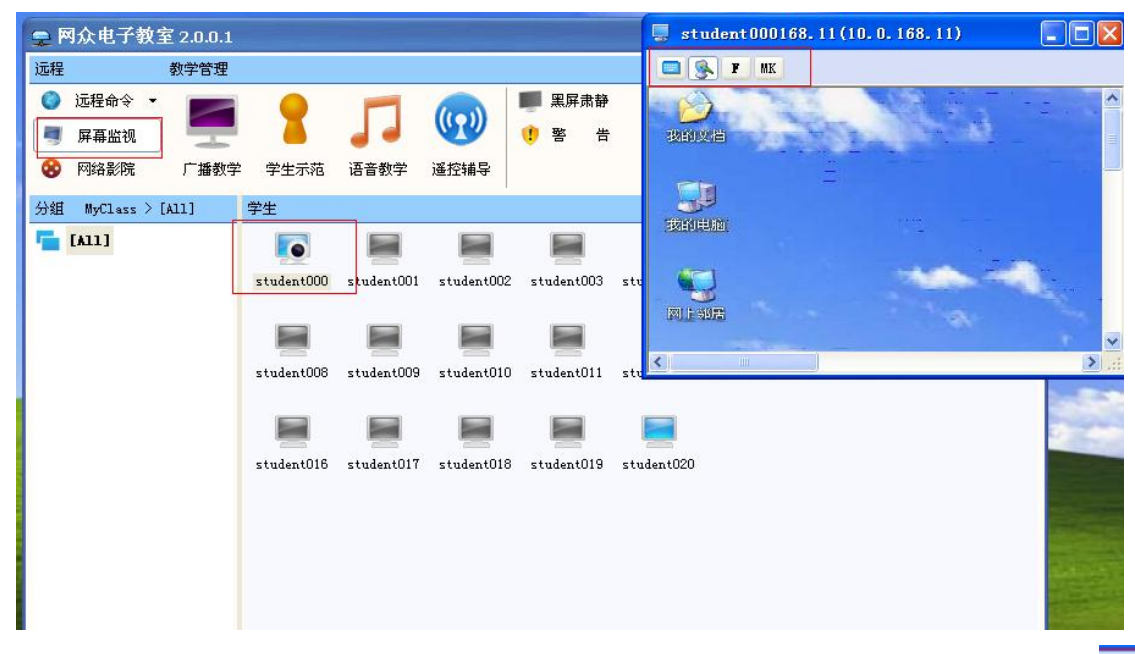

就会监视学生机的电脑默认是不能操作学生机器你可以点。远程遥控就可以控制学生机器的

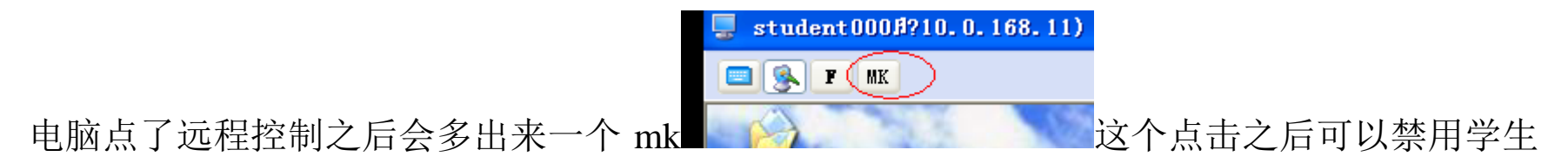

机的键盘和鼠标。如果不需要控制学生机了,可以选择停止控制的学生机,再点击下屏幕监视

这样就能结束对学生机的控制。

服务电话:021-52399547 52399548 公司网站:http://www.netzonesoft.com

### **3.3** 网络影院

网络影院点击之后可以再教师机上播放电脑,下面学生机也可以同时看到教师机播放的电脑 首先选择需要网络影院的客户端,然后点击网络影院按钮

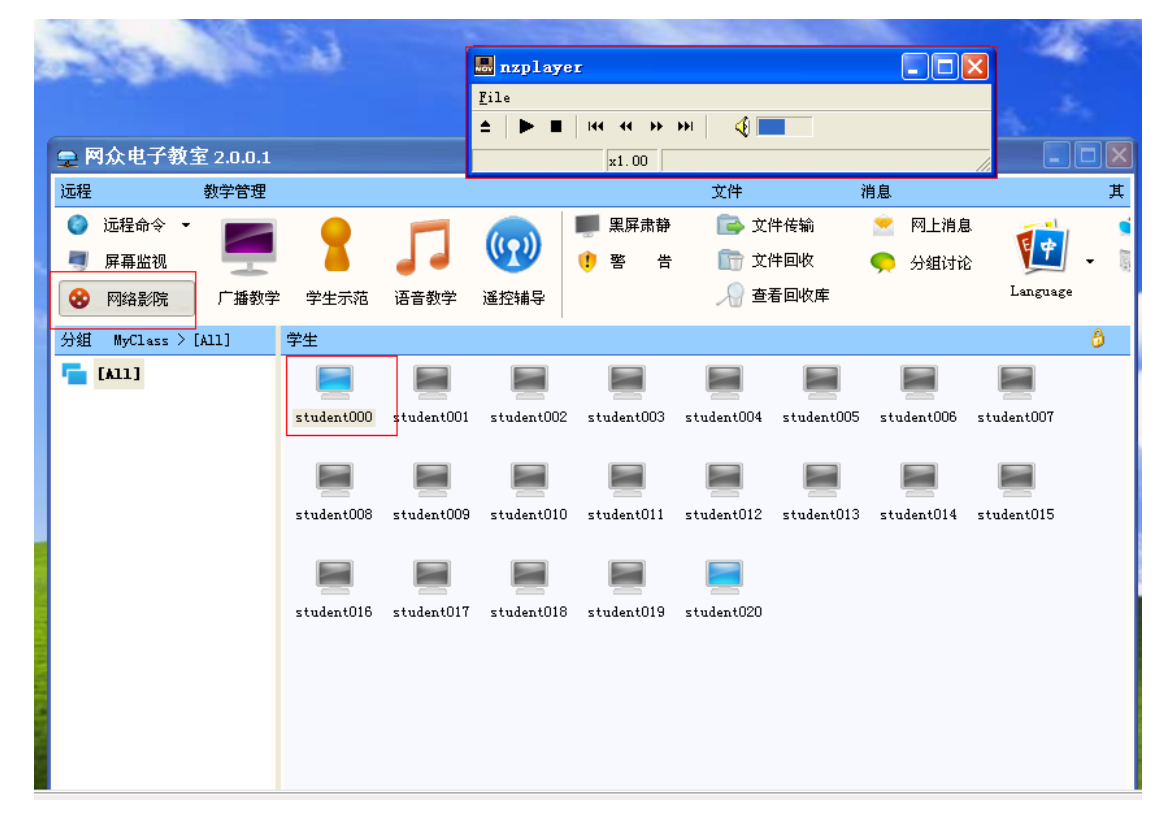

就会出来一个播放器, 然后将需要播放的视频文件添加进去, 如下图:

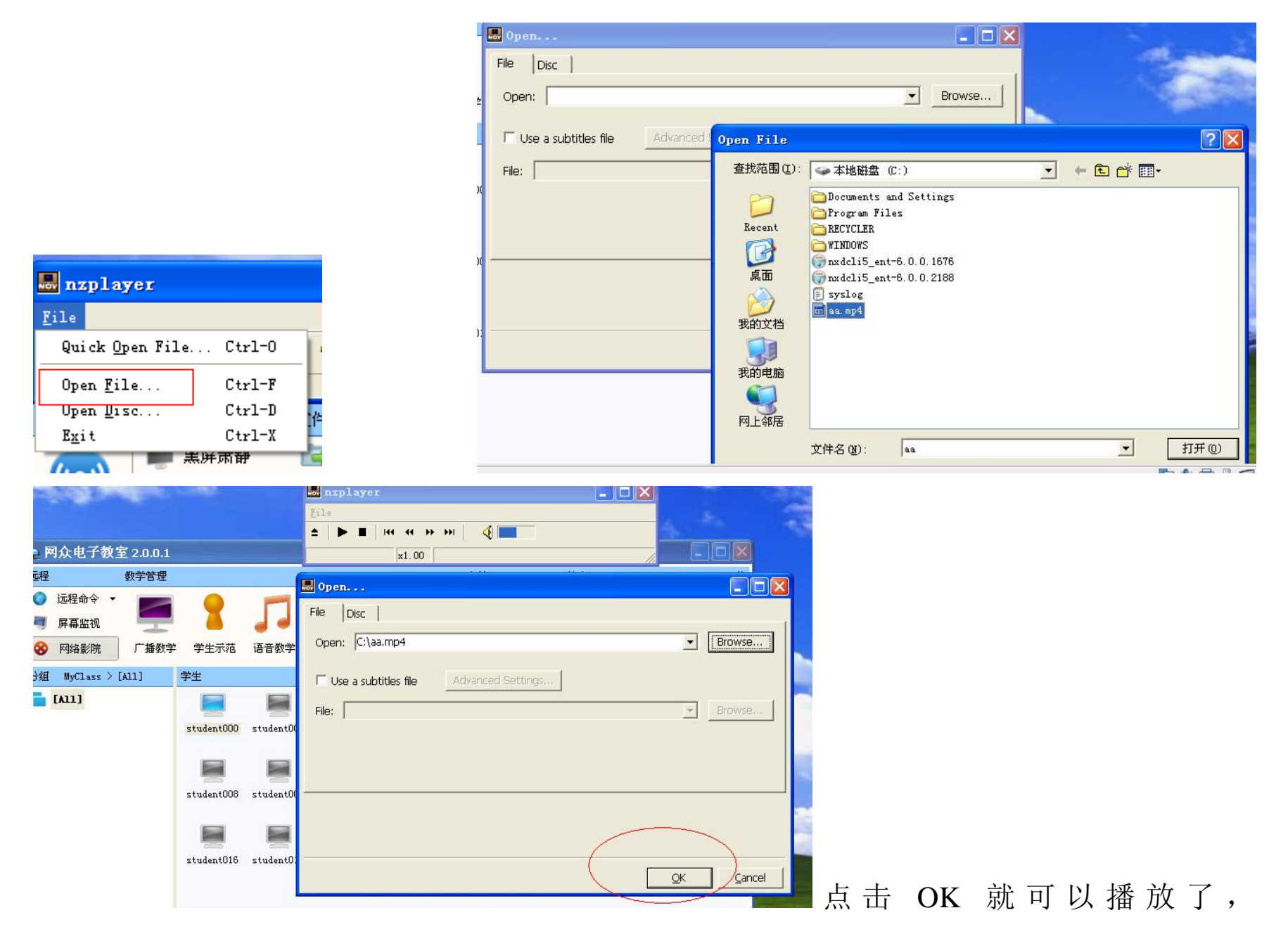

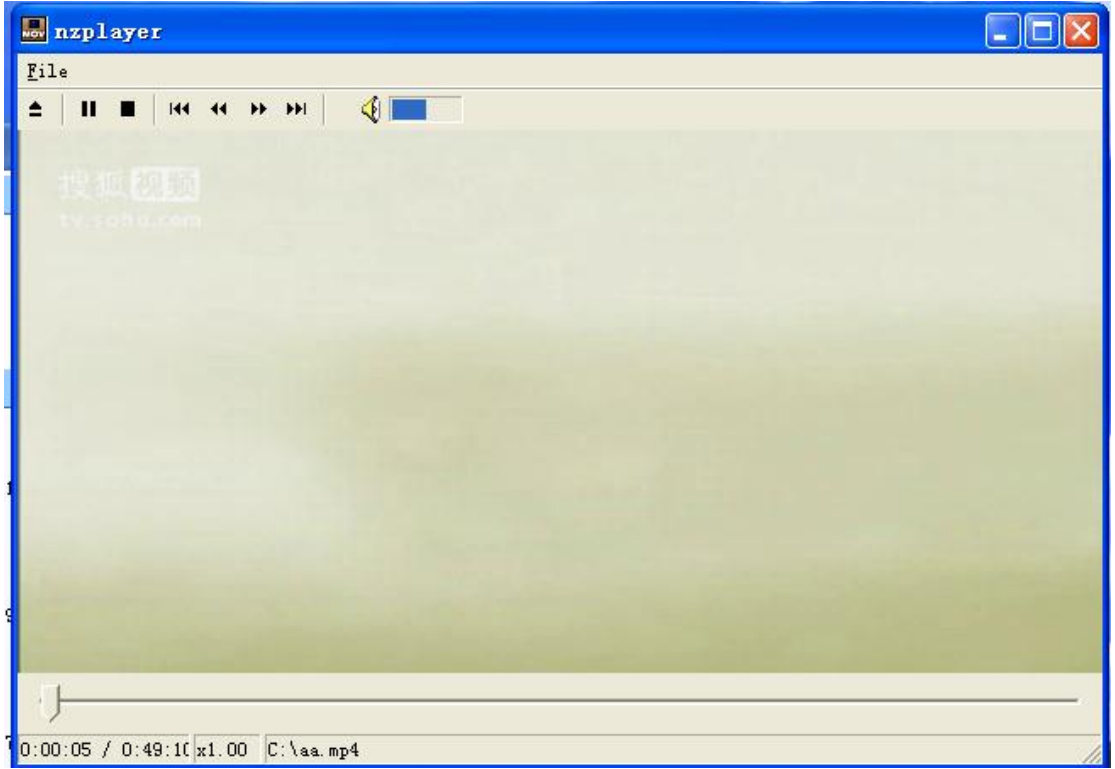

服务电话:021-52399547 52399548 公司网站:http://www.netzonesoft.com

学生机也会出现如上图画面的播放影片。

### **3.4** 广播教学

将教师机的屏幕图像画面同步给所有学生

网众电子教室的核心功能就是它的局域网内多点同步广播的特点,是它在教学和培训网络中的 应用所在。该软件是一个平台,不依赖于您使用的应用软件。无论是要演示 word excel 的操作, 还是教学生们怎么在网上冲浪,当然也包括您的各种多媒体课件 实验演示系统之类的等等, 都可以同步广播到所有或部分学生的电脑上。

#### 怎么样启动广播教学功能?

在教室端管理器上先选中需要广播教学的学生机然后点击面板上的广播教学 如下图:

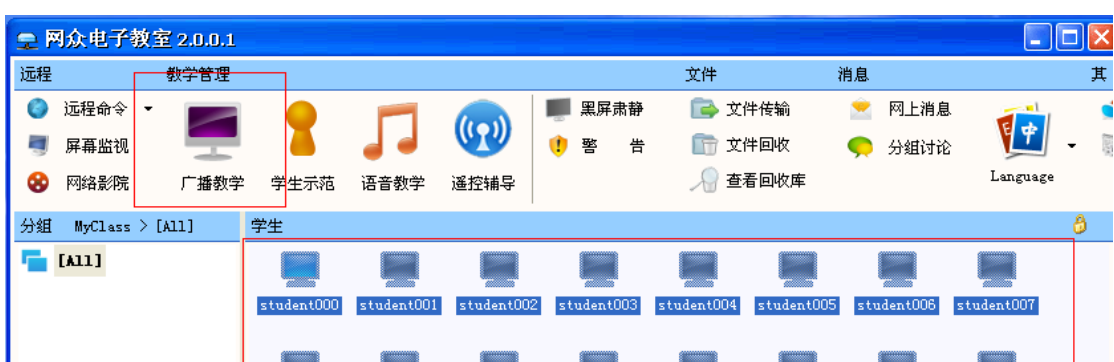

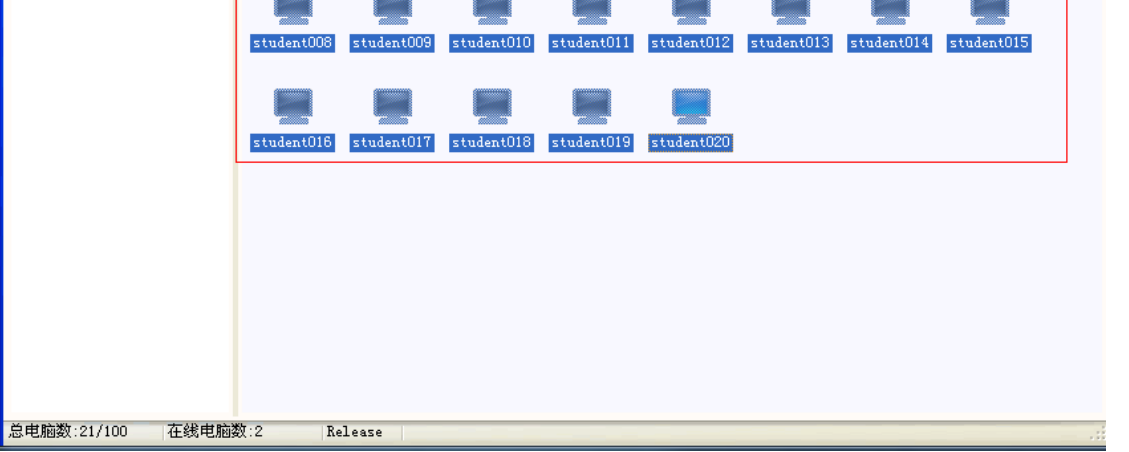

服务电话:021-52399547 52399548 公司网站:http://www.netzonesoft.com

点击了官博教学之后教室端就会最小话,这样学生机就可以看到教师机的桌面,如下图学生机 界面:

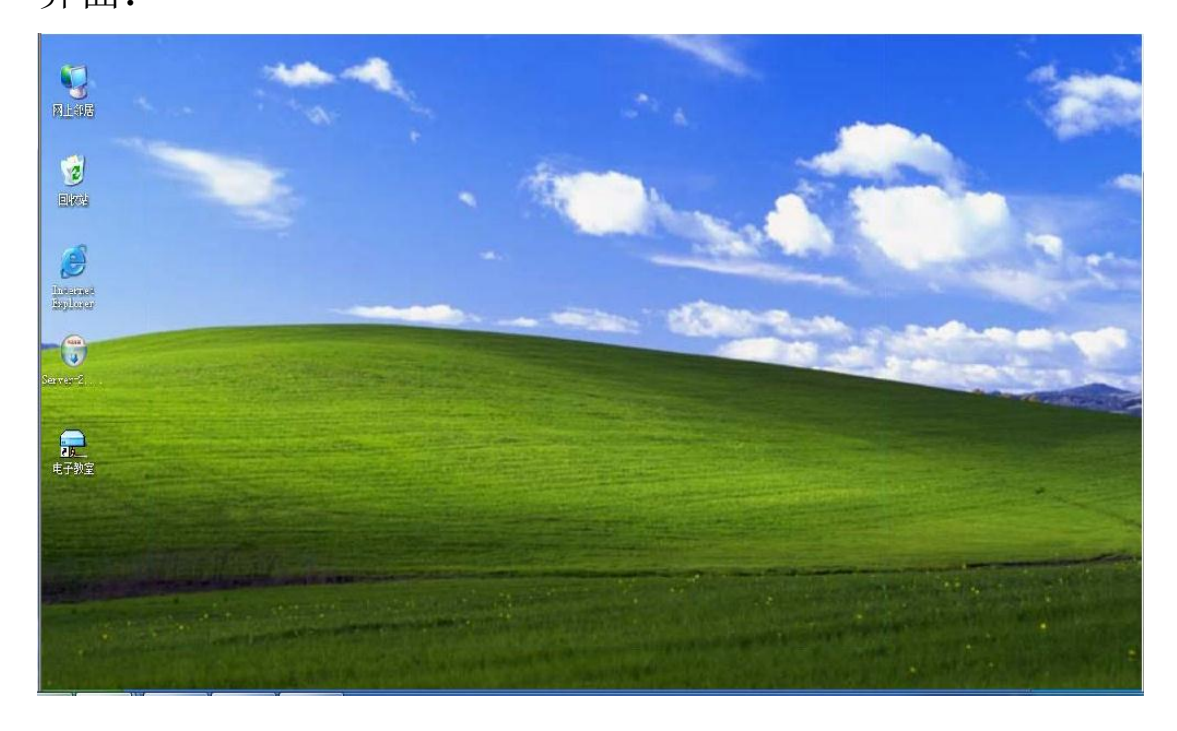

和教师机界面是一模一样,但是学生机点击任何东西都没有反应只有教室操作学生看,这样就 做到了广播教学,如果广播教学完毕之后需要再教室端上结束广播教学同样选中需要结束广播 教学的学生机然后点击结束广播如下图:

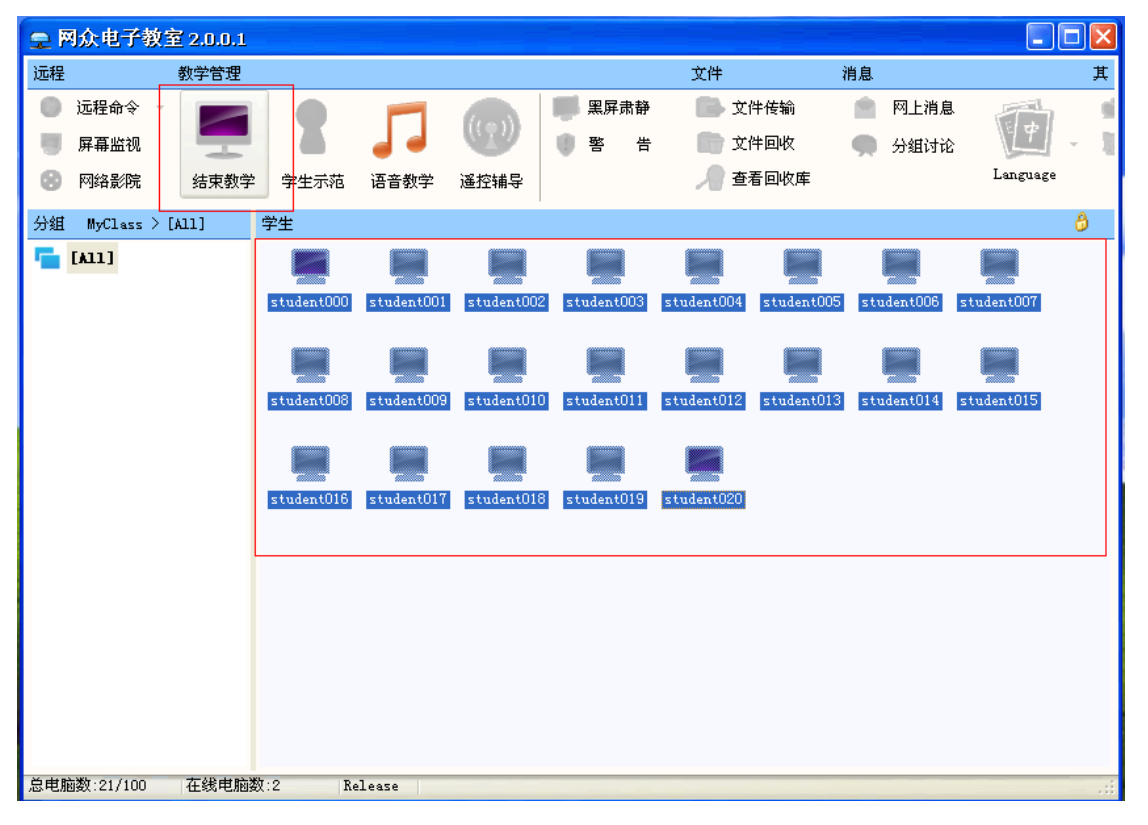

这样就会退出广播教学状态。学生机就可以自己操作自己的电脑。

### 如果在广播教学状态下,学生机因为迟开机 重启电脑或者其他原因掉线,当电脑重新启动进 入操作系统后,网众电子教室客户端会自动强制该学生机再次进入接收广播状态下。这样可以 避免学生机逃脱控制,保证上课的次序。

服务电话:021-52399547 52399548 公司网站:http://www.netzonesoft.com

### **3**.**5** 学生示范

选择需要示范和需要看示范的学生机,然后点击学生示范,点击之后如下图

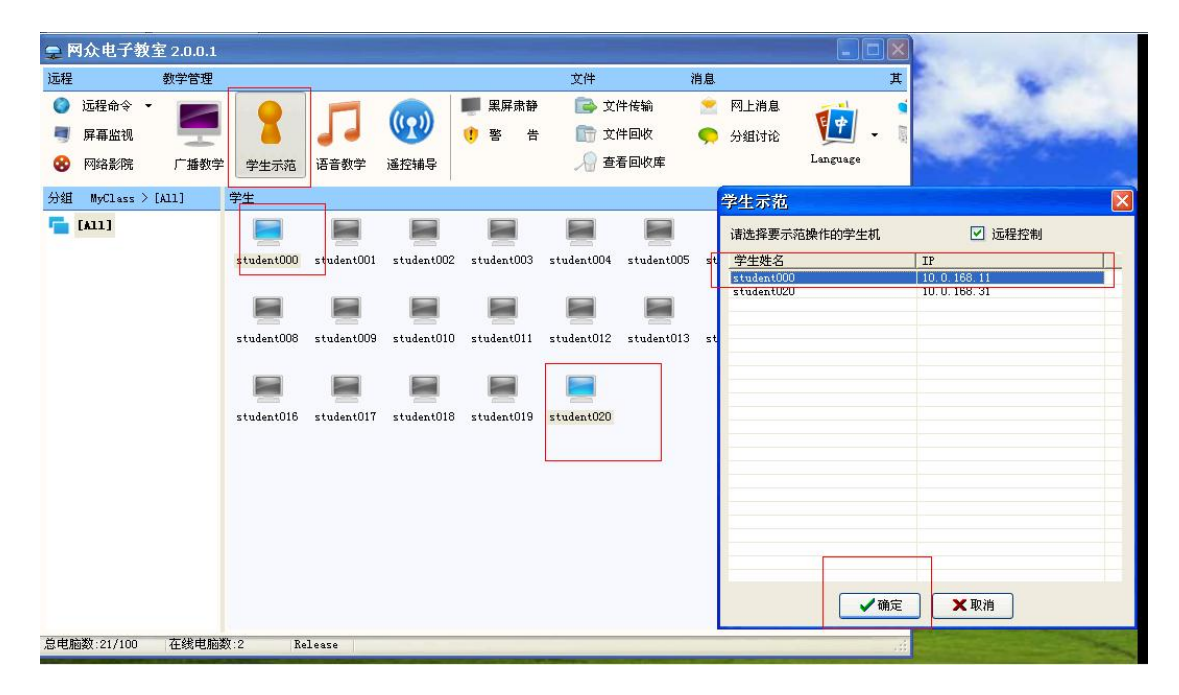

然后选择需要示范的机器这里我选择第一台机器,然后选择确定之后教室机器上会出现示范的 学生机桌面教室机和示范机器都可以操作其他观看的机器是不能操作的如下图:

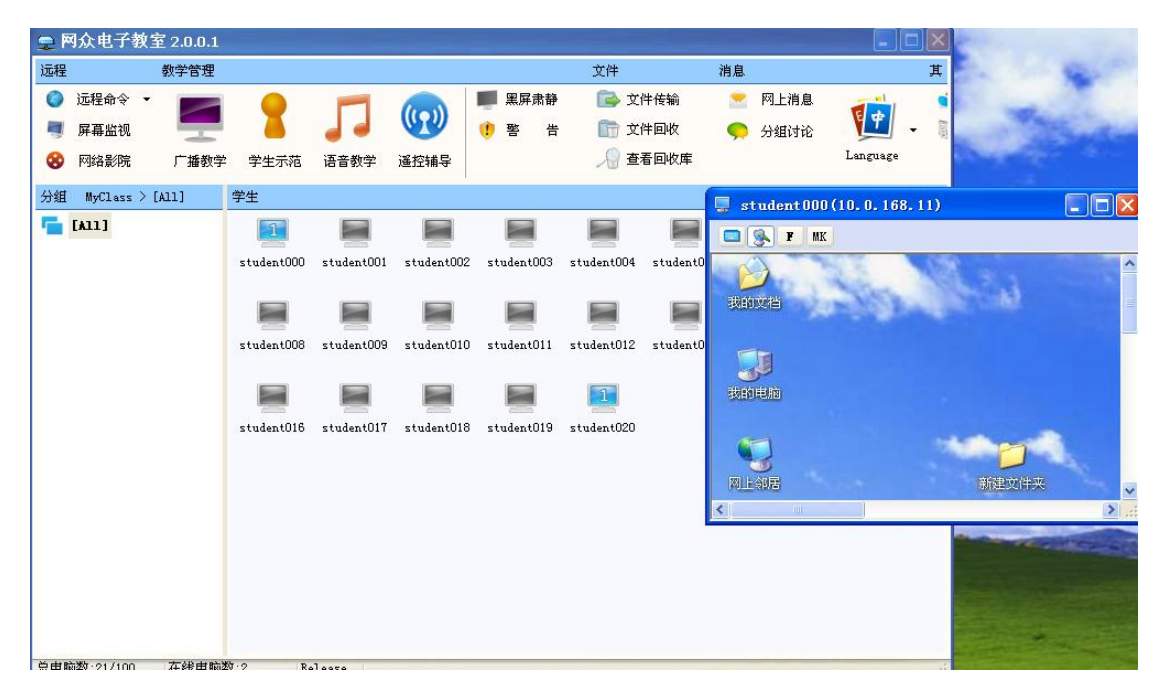

如果要取消示范需要选择刚刚示范和观看示范的机器然后点击右键取消示范就可以

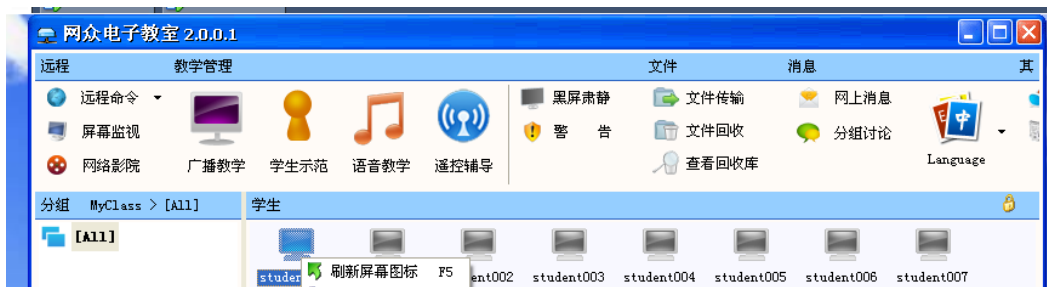

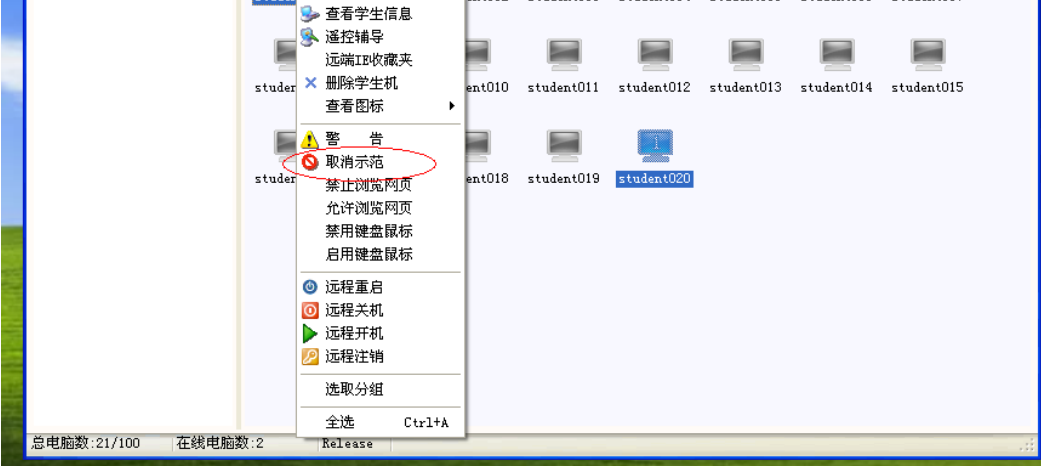

服务电话:021-52399547 52399548 公司网站:http://www.netzonesoft.com

这里学生示范可以选择多个组每个组至少两台学生机以上,每组里面可以选择一个学生示范 机。示范机器和观看示范的机器必须是在线状态。

### **3.6** 语音教学

选择需要语音教学的学生机,然后点击语音教学这样教师机和学生机上分别会出来音教学的画 面如下图

### 教师机:

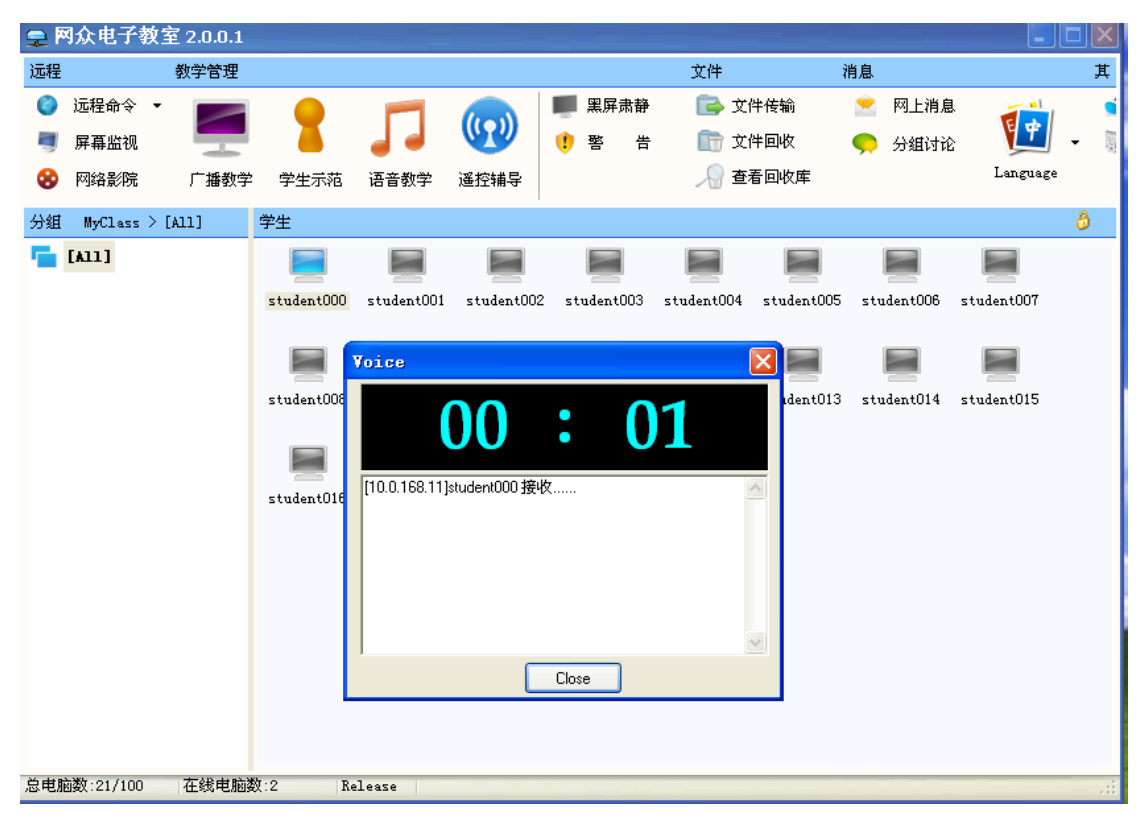

### 学生机:

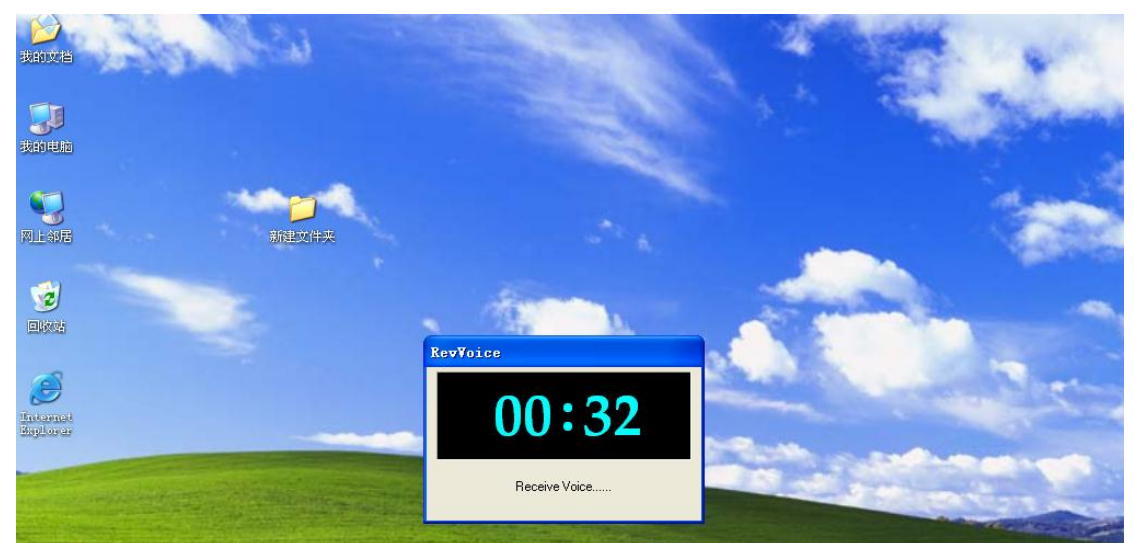

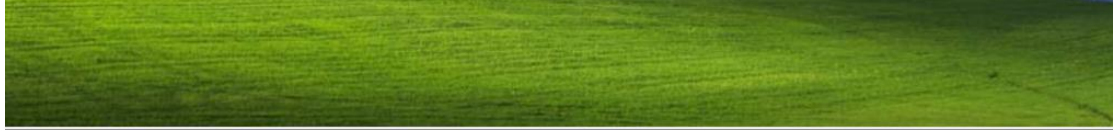

#### 这样只有语音教学的机器才能听到教师机所说的语音。如果要停止语音教学直接在教师机上点

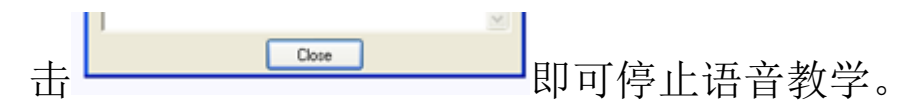

服务电话:021-52399547 52399548 公司网站:http://www.netzonesoft.com

### **3.7** 遥控辅导

这里的遥控辅导和屏幕监视的区别就是屏幕监视点击之后只能看到屏幕需要点击遥控才可以 操作学生机电脑,遥控辅导是直接点击之后就可以控制学生机。如果需要停止遥控辅导,直接 关闭遥控辅导的学生机窗口即可。

选择需要遥控辅导的学生机,然后点击遥控辅导按钮后就可以操作学生机的桌面 如下图

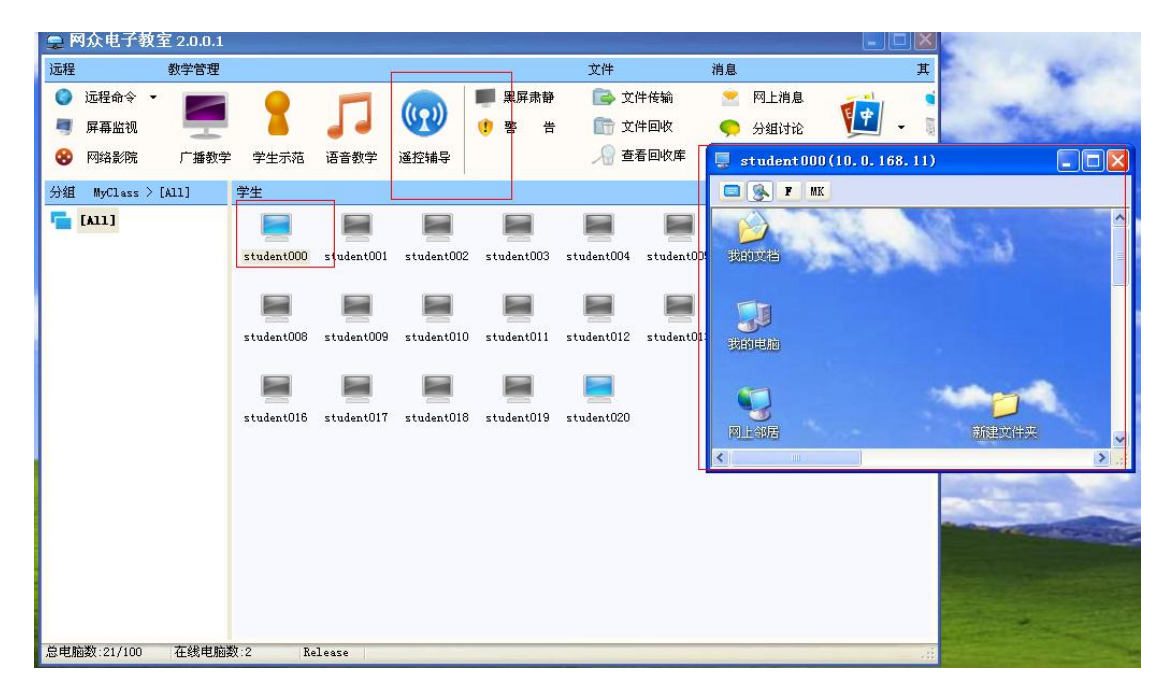

### **3.8** 黑屏肃静

选择需要肃静的机器,然后点击黑屏肃静会出来一个对话框选择肃静的时候学生机上看到得文 字如下图:

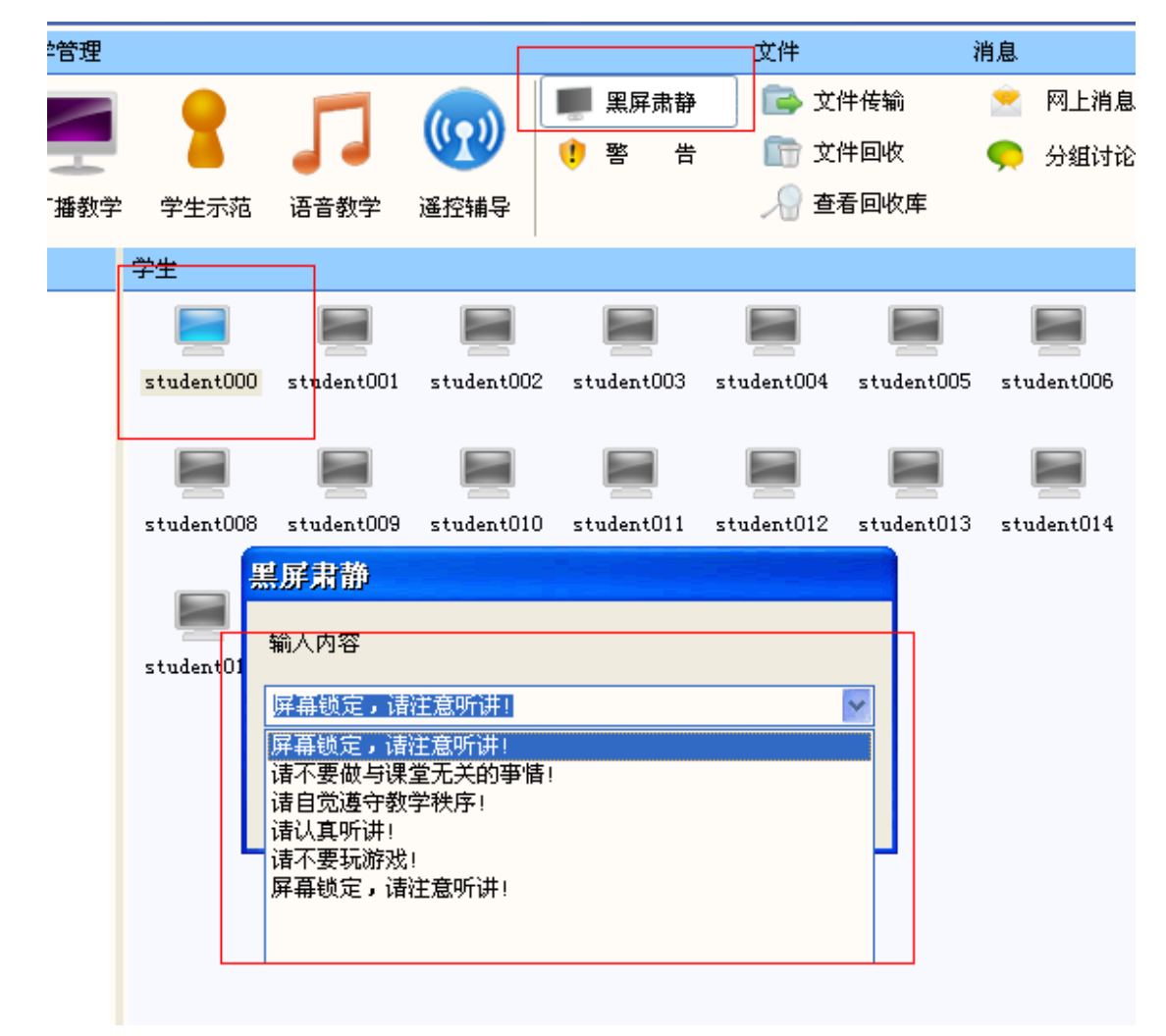

地址:上海市长宁路 350 号日旭商务中心 508 服务电话:021-52399547 52399548 公司网站:http://www.netzonesoft.com

此时学生机上会看到如下图:

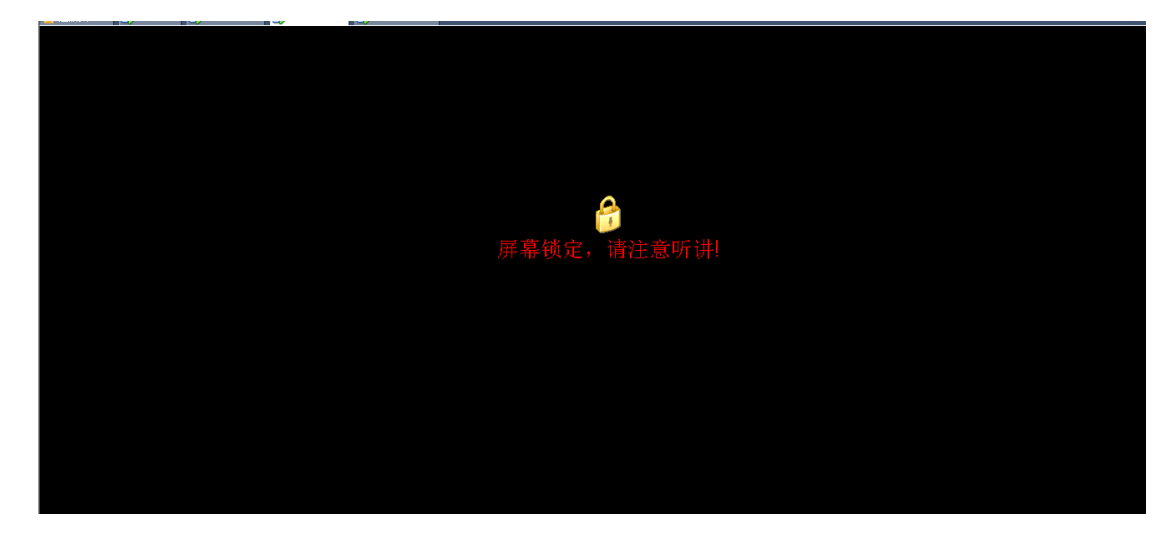

如果要取消黑屏肃静,选择要取消的的学生机然后再点击黑屏肃静即可以取消学生机的黑屏状 态。

### **3.9** 警告

选择需要警告的学生机,然后点击警告按钮如下图:

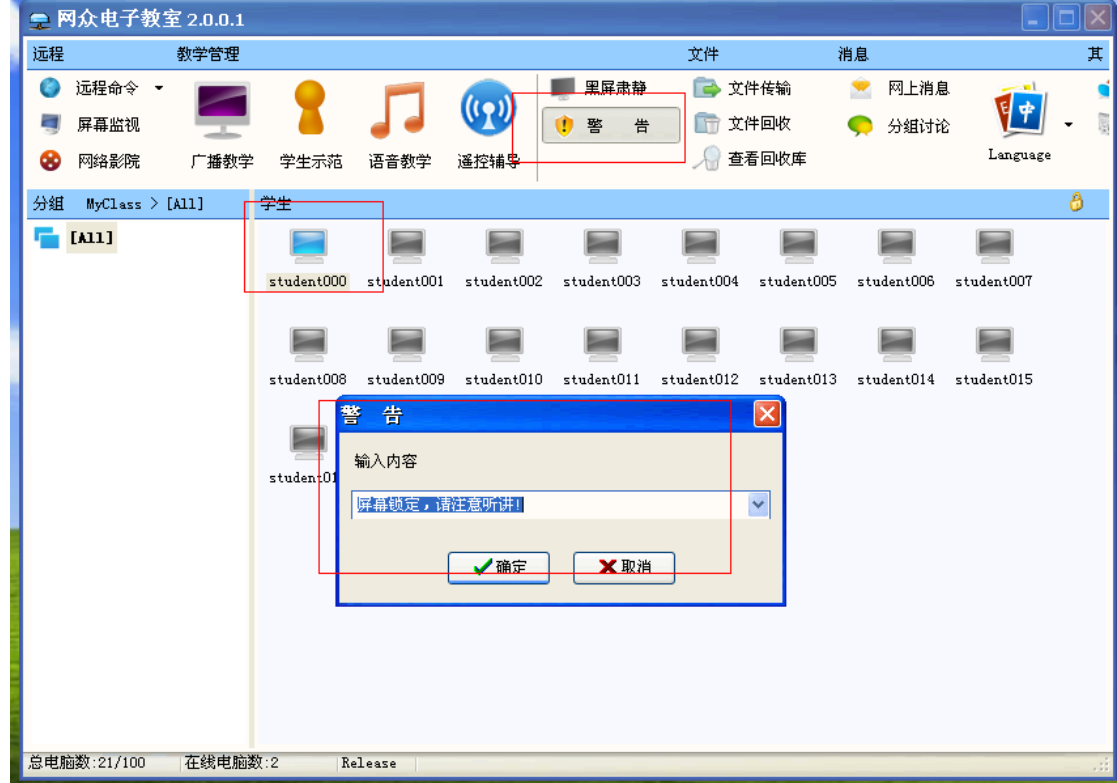

也是让你输入警告提示语言输入好了之后点击确定,客户端如图

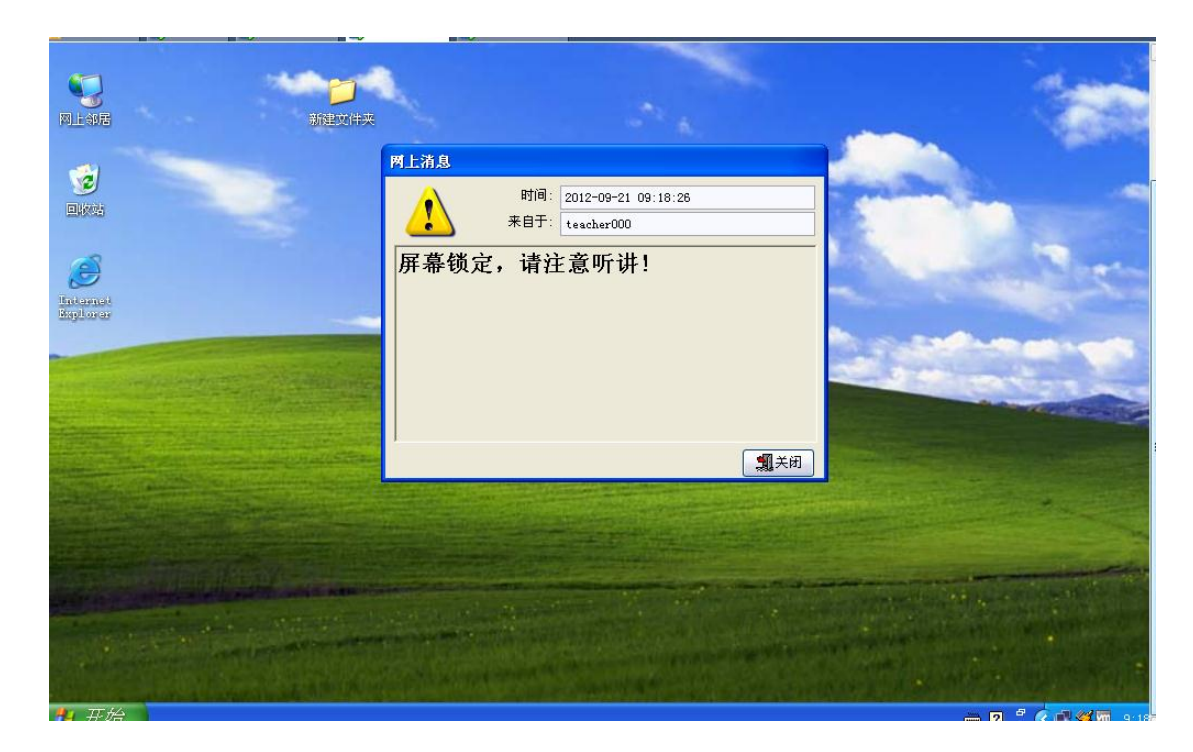

服务电话:021-52399547 52399548 公司网站:http://www.netzonesoft.com

会发送一条警告消息到你桌面 客户端点击关闭之后就退出了警告框,那么教室机就又可以发 送警告信息,不然教师机是发送不了警告信息。

## **4.0** 文件传输

文件传输可以先选中需要传送文件的机器,然后点文件传送,或者先点文件传送之后会出现让 你选择哪些学生机要传送文件如下图:

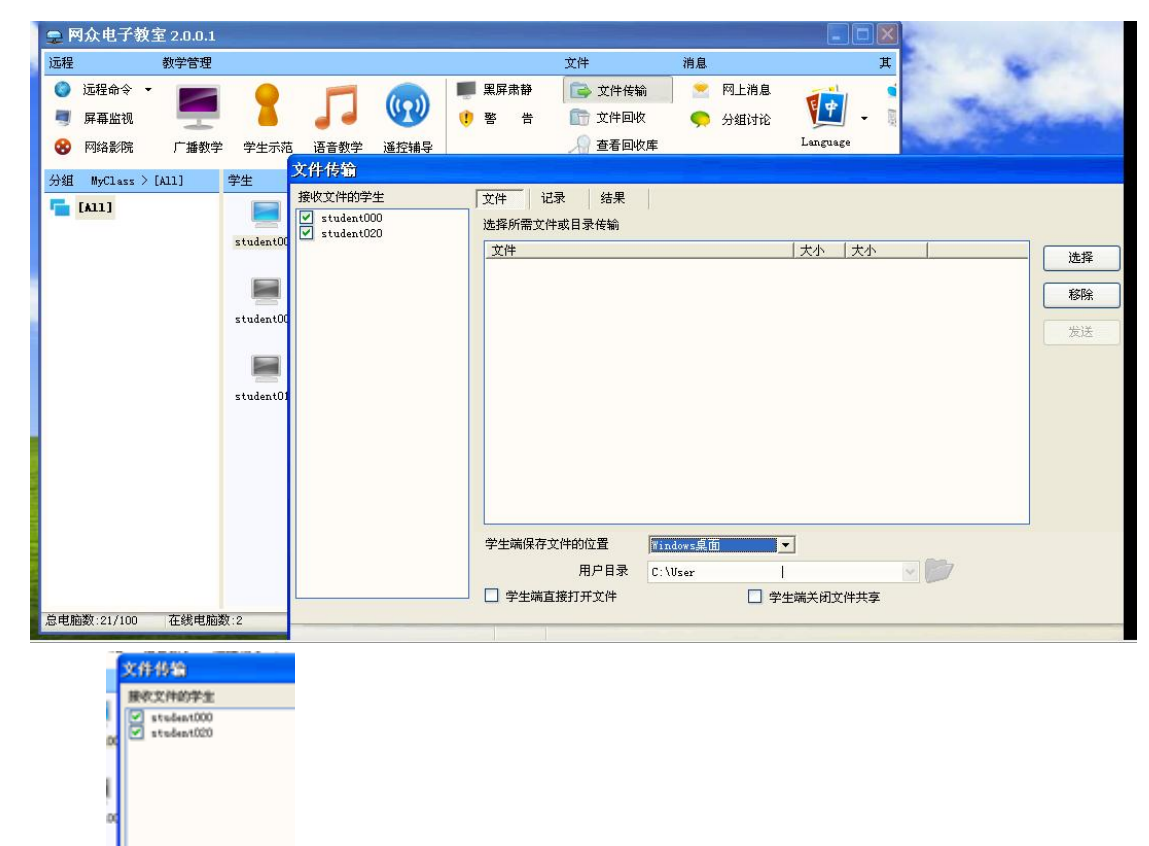

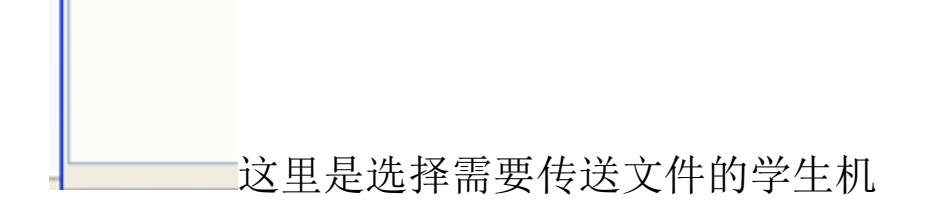

点击文件 选择 会出来如下图:

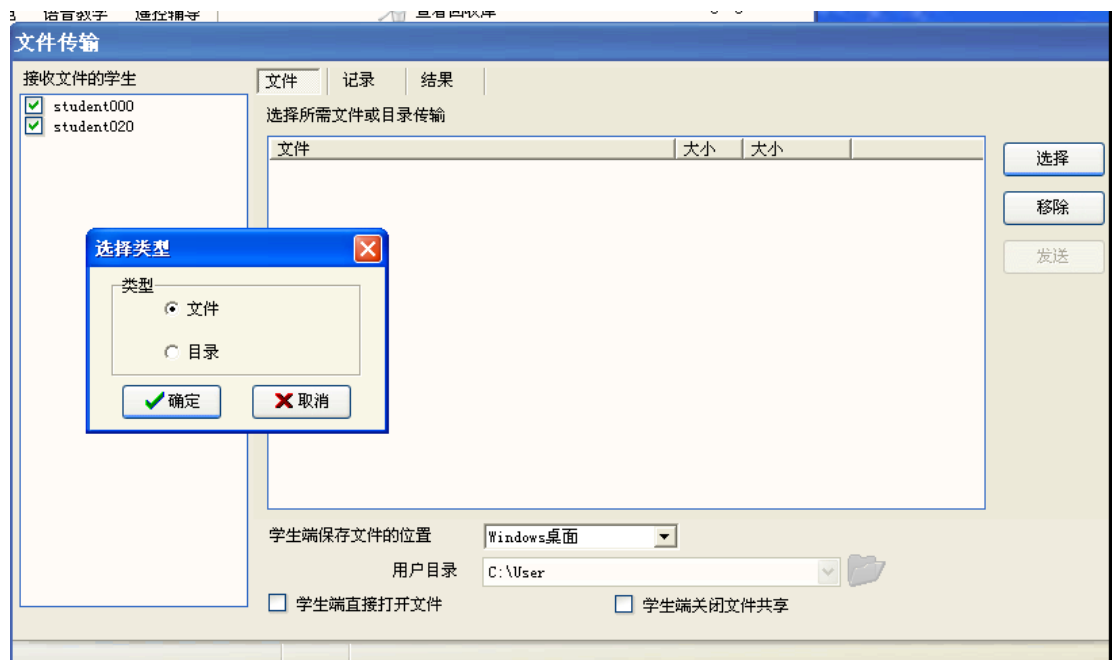

这里我们可以选择单个文件传送或者整个目录传送,选择需要传送的文件或者目录,点击确定

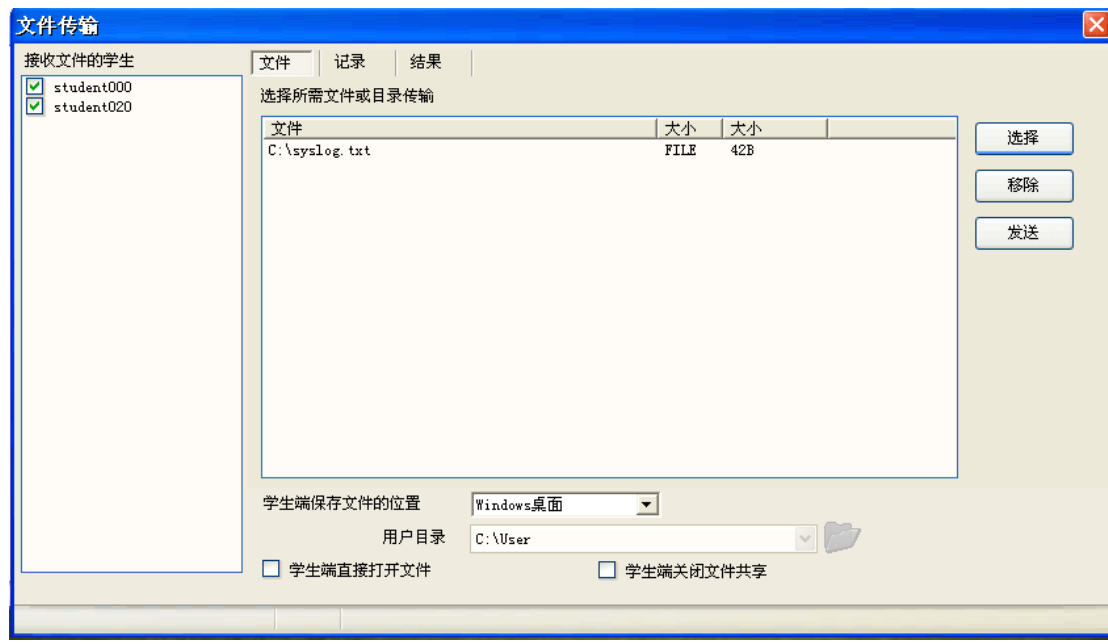

#### 地址:上海市长宁路 350 号日旭商务中心 508

服务电话:021-52399547 52399548 公司网站:http://www.netzonesoft.com

然后点击发送就可以发送到指定的学生机上,这里我们可以看到

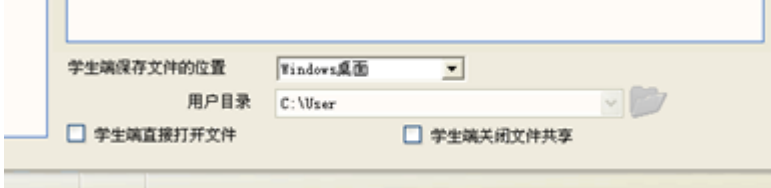

这里还有些设置包括学生端保存文件的位置,是否传送之后打开文件,如果选好文件要删除文 件点击移除按钮即可。生面的记录可以显示发送文件或者目录的状态

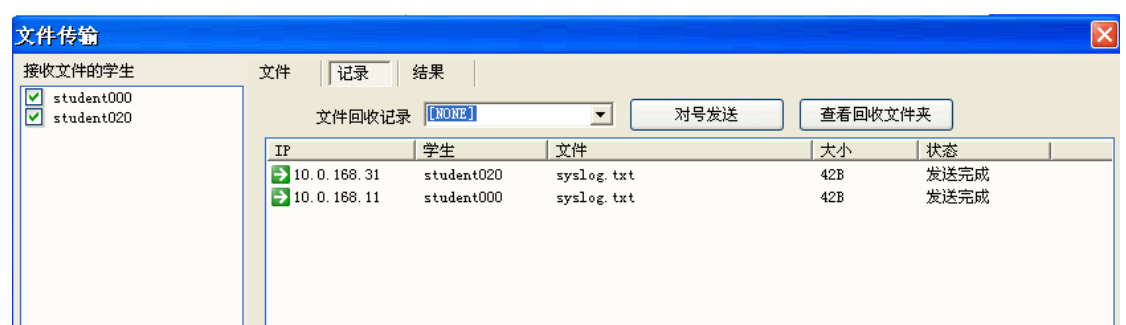

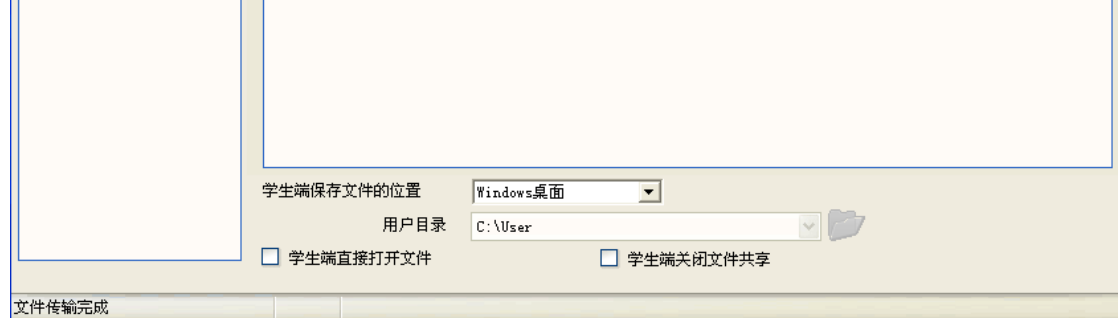

服务电话:021-52399547 52399548 公司网站:http://www.netzonesoft.com

#### 结果可以看到发送文件和目录的结果

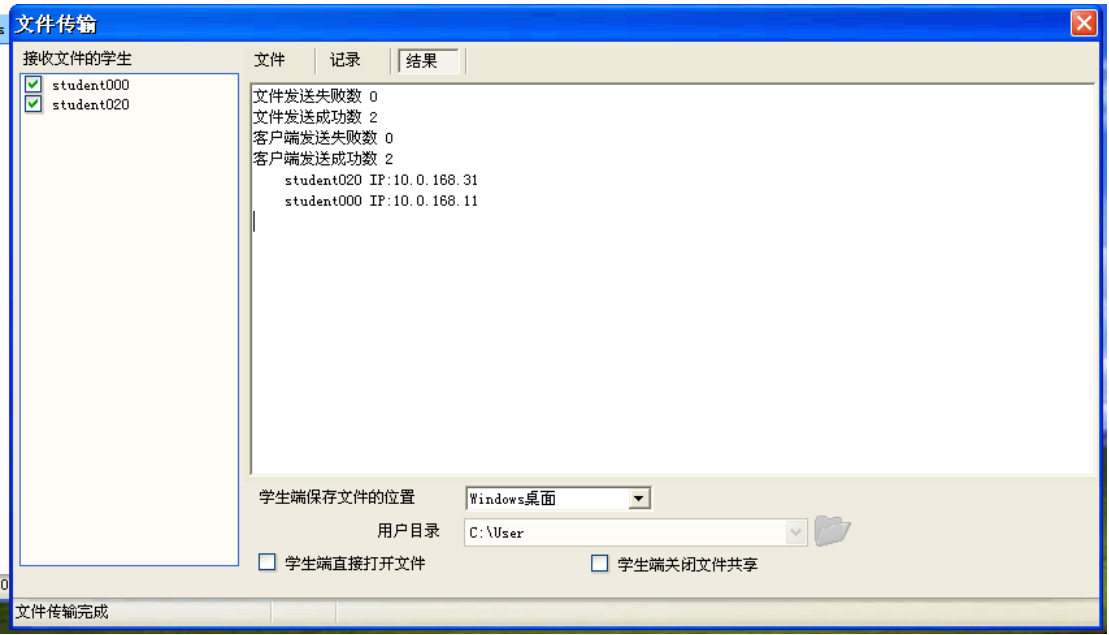

文件回收可以先选择需要回收的学生机,然后点击文件回收,或者先点击文件回收,然后选择 需要回收的机器

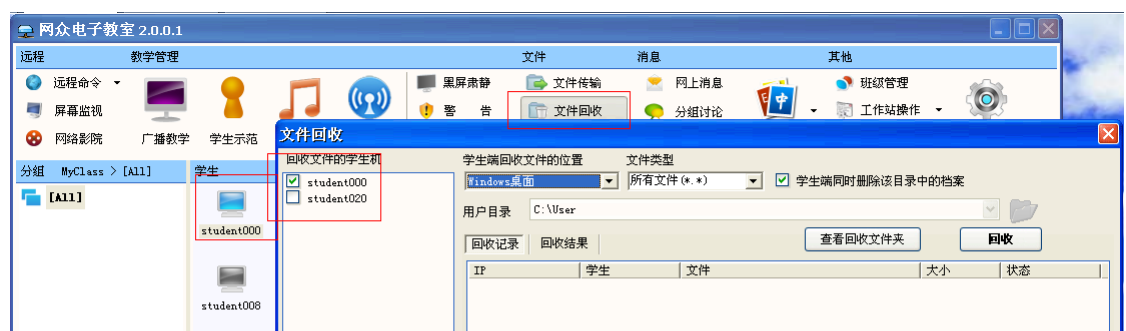

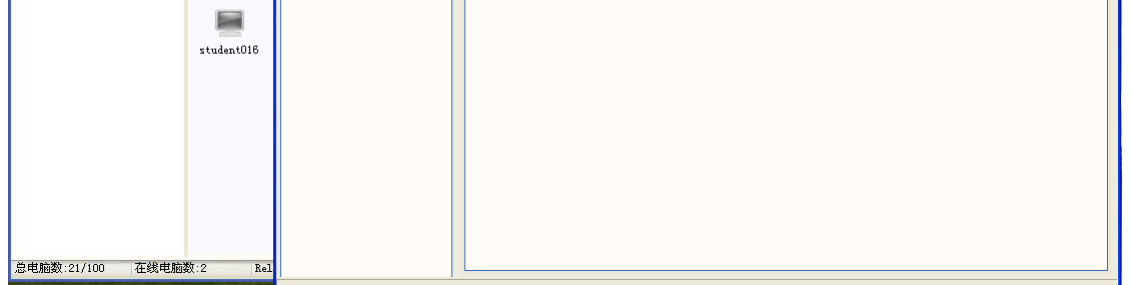

这样一来我们就可以准确的判断文件发送的状态和发送后得到的结果。如下图客户端上接收到 服务端上传送来的文件

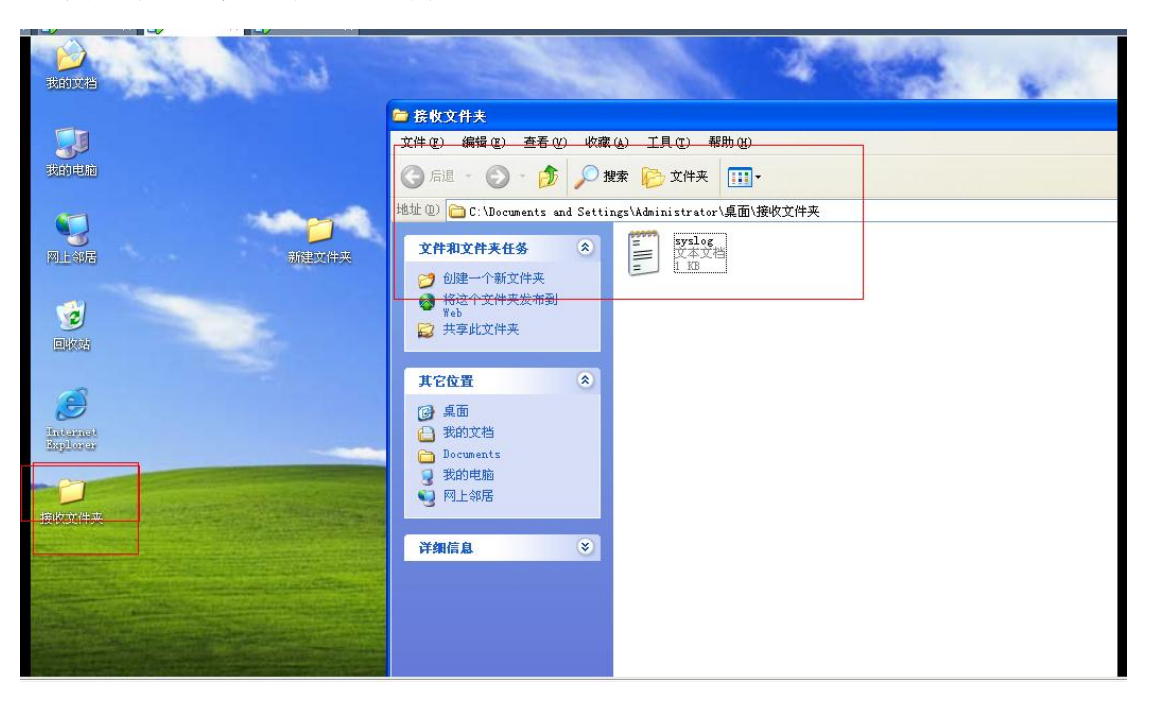

### **4.1** 文件回收

#### 回收文件学生机:这里是选择需要回收的学生机

服务电话:021-52399547 52399548 公司网站:http://www.netzonesoft.com

学生端回收文件的位置:指定学生机需要回收文件所在的目录

文件类型:选择回收文件的格式,默认是所有格式。

发送最大线程数:只发送文件的时候最多同时能发送多少个学生机,如果超过了发送的范围那 么在指定范围内的机器发送完了之后后续的机器会处于排队状态,前面发送完后面会自动发 送,直到所有学生机接收到文件和目录。

回收最大线程数:这个和发送道理是一样的。

学生端同时删除所选目录中的文档,如果不勾选就是回收之后学生端上还有回收文件,如果勾 选之后学生删除目录中的文档,那么在回收文件之后学生端上回收的文件就会被删除。再回收 文件之前,我们先要在系统设置里面指定回收文件保存在教室机的哪个目录。选择系统设置-文件回收-回收库存储位

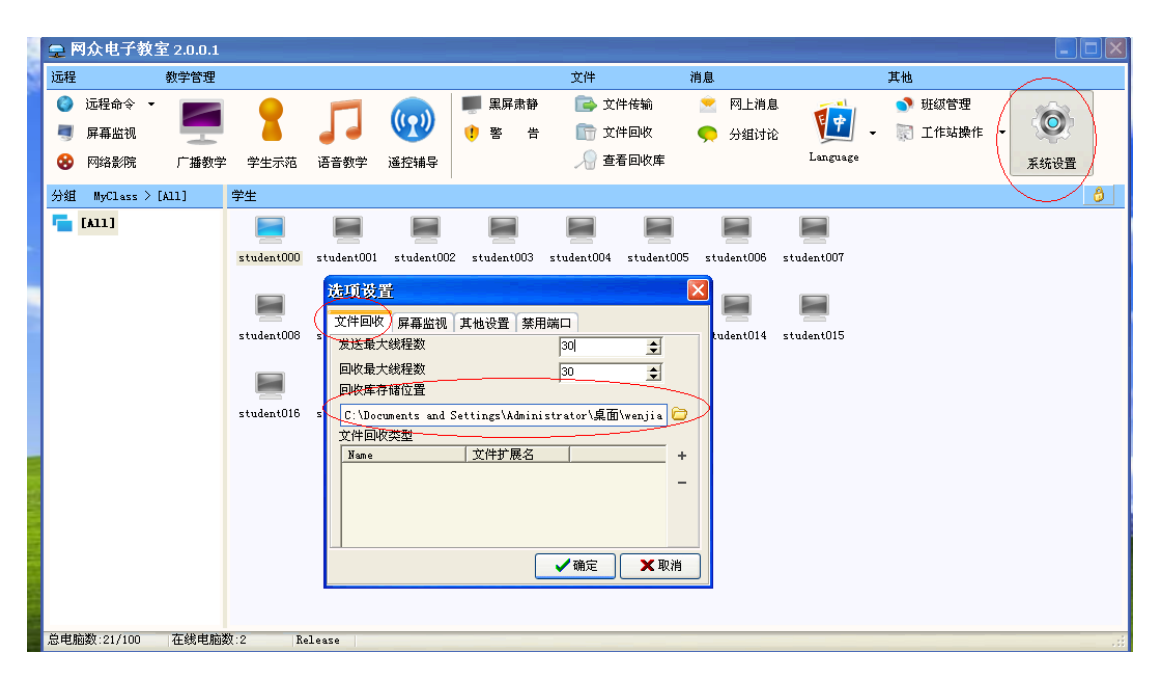

回收库存的位置:指定需要回收文件到教室端的哪个目录。

回到文件回收界面,我们点击回收按钮这样学生机的文件就会回收可以再回收记录里面看到文 件回收的状态

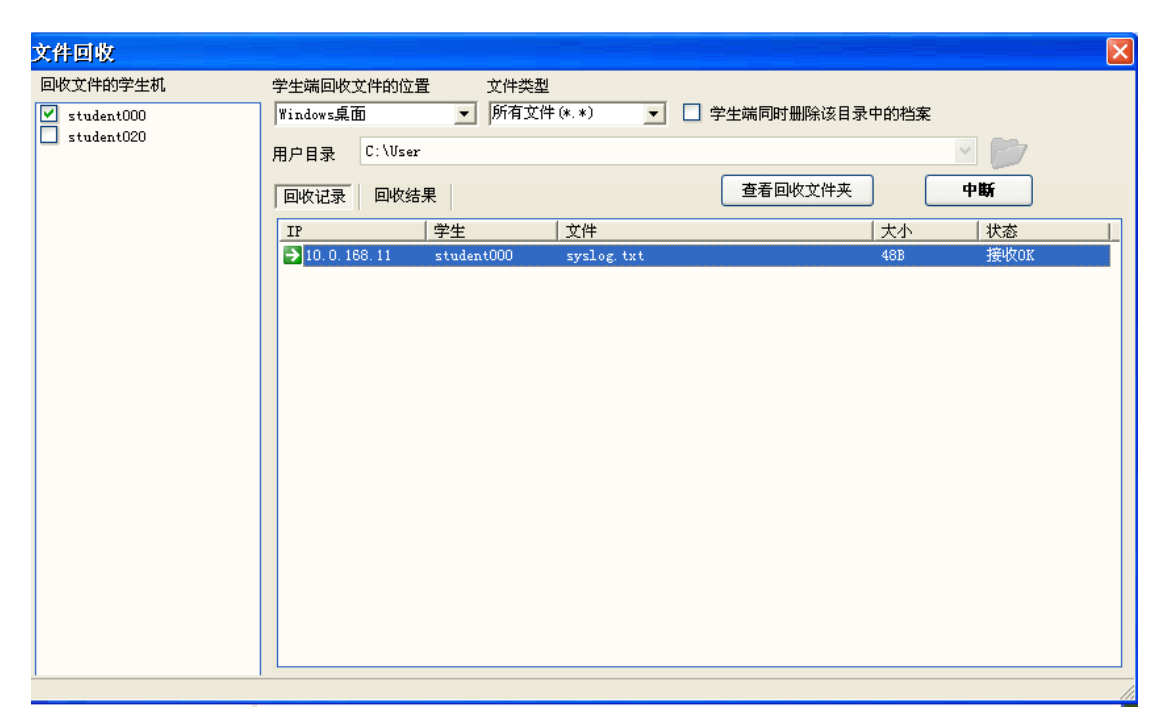

如果需要中断回收的文件,点击中断按钮就可以,文件回收完成之后点击查看回收文件夹就可

服务电话:021-52399547 52399548 公司网站:http://www.netzonesoft.com

以看到所回收文件的内存默认是以日期-计算机名字然后是回收的内容:

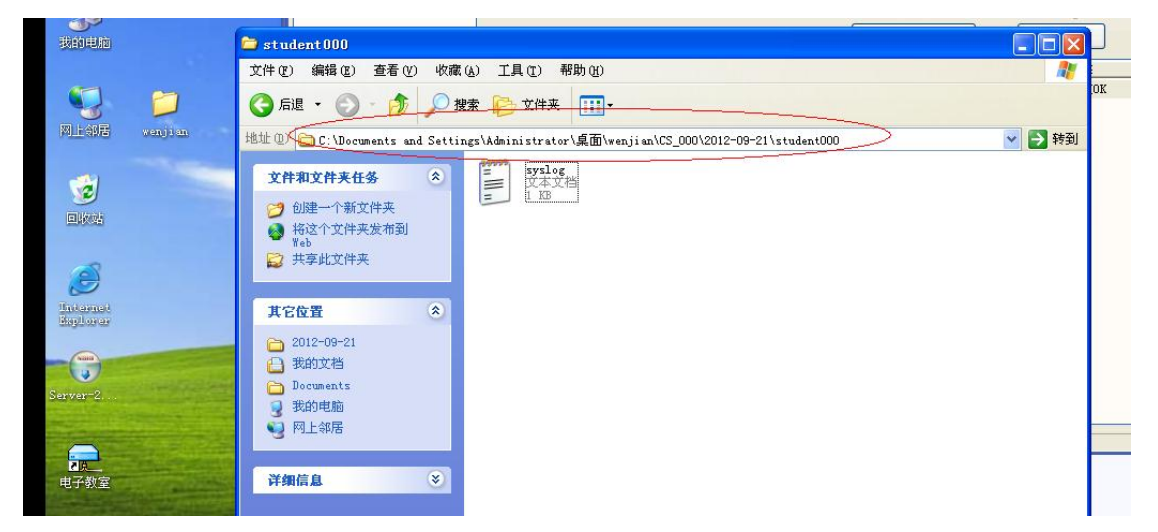

注:发送的文件必须要做了修改之后才能回收否则是回收不回来。

### **4.2** 查看回收库

点击之后可以查看所回收的文件和目录

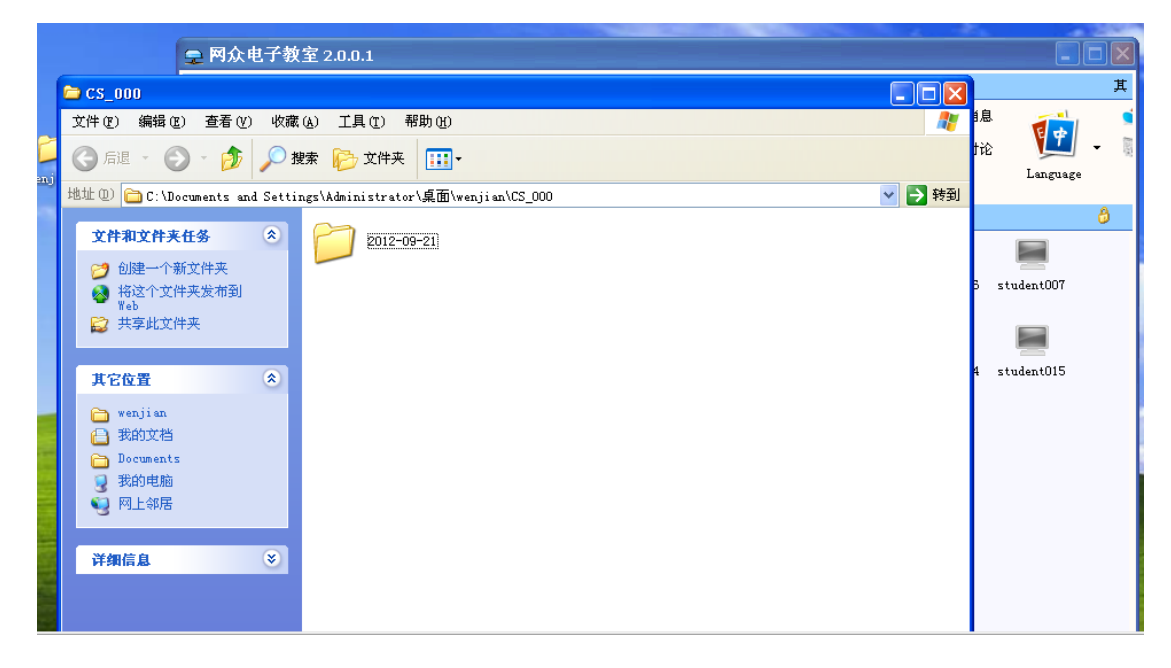

### **4.3** 网上消息

选择需要网上消息的学生机,然后点击网上消息按钮

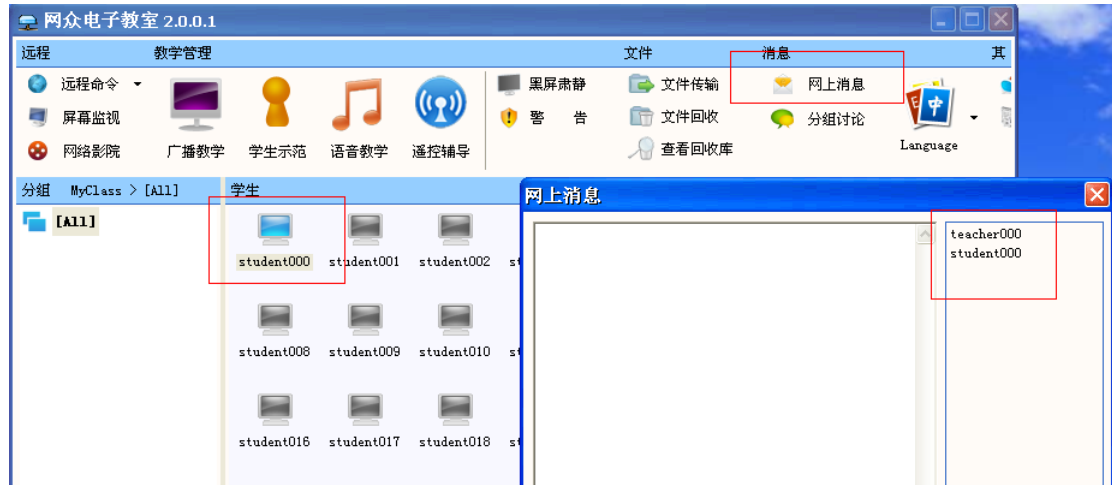

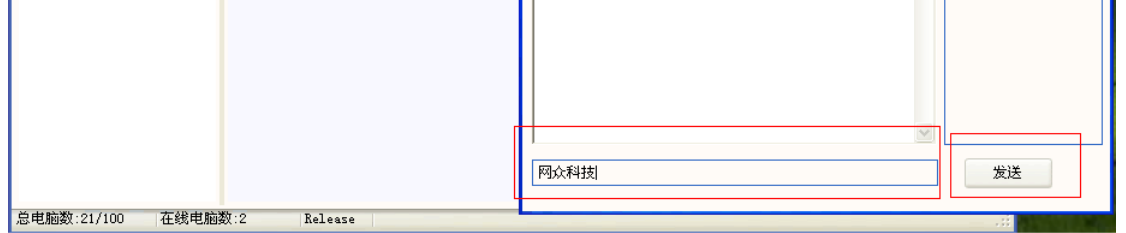

### 在对话框里面输入需要发送的内容,然后点击发送按钮,这样我们可以再学生机桌面上看到教 师机发送的内容

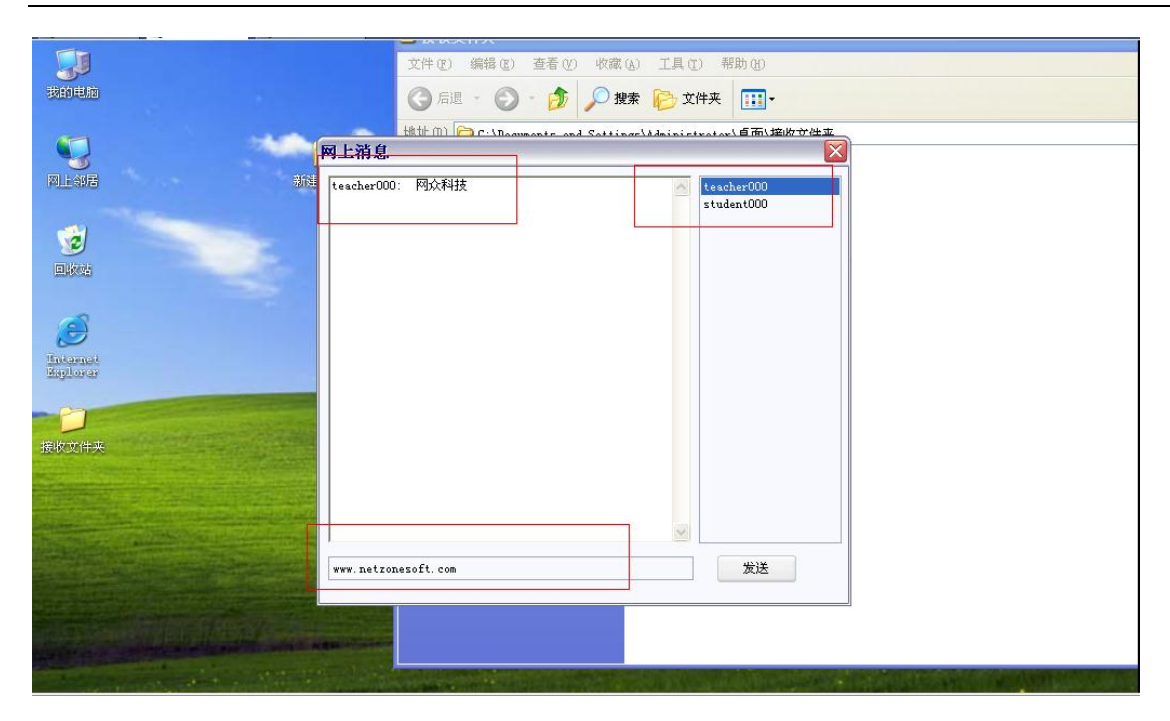

服务电话:021-52399547 52399548 公司网站:http://www.netzonesoft.com

这里学生也可以发送内容只要是选中的机器都可以看到发送的内容,自己也可以发送内容然教 师机和其他学生机看到这样一来更方便交流。

### **4.4** 分组讨论

这里的分组讨论和网上消息达到的效果是一样的。

### **4.5** 语言选择

这里我们根据自己的需要选择自己所需要的语言

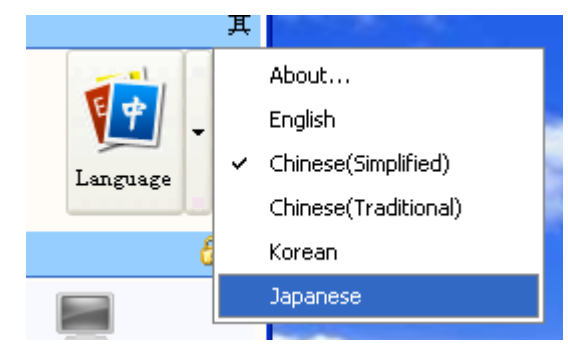

### **4.6** 班级管理

点击班级管理如下图:

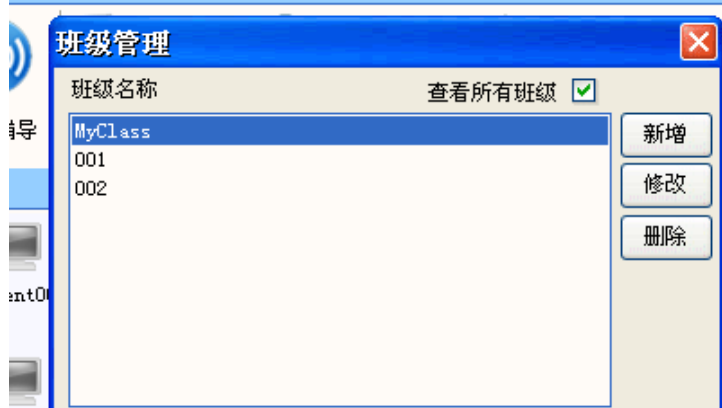

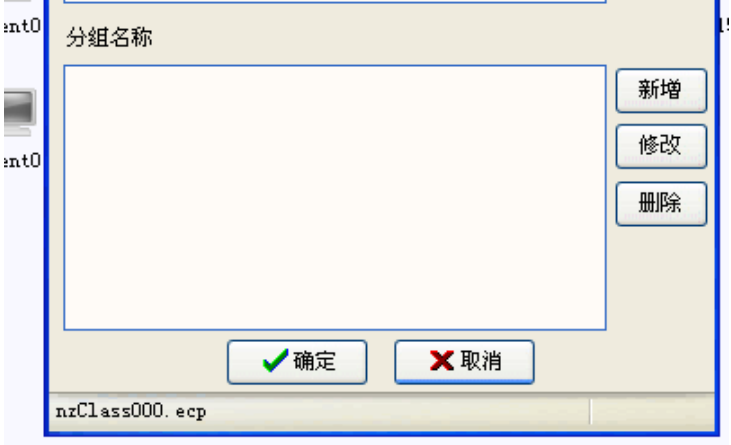

服务电话:021-52399547 52399548 公司网站:http://www.netzonesoft.com

这样一来我们可以区分班级,方便管理每个班级有单独的界面,下面有分组管理就是在每个班 级里面可以适择多个组每个组里面可以有多少个学生机

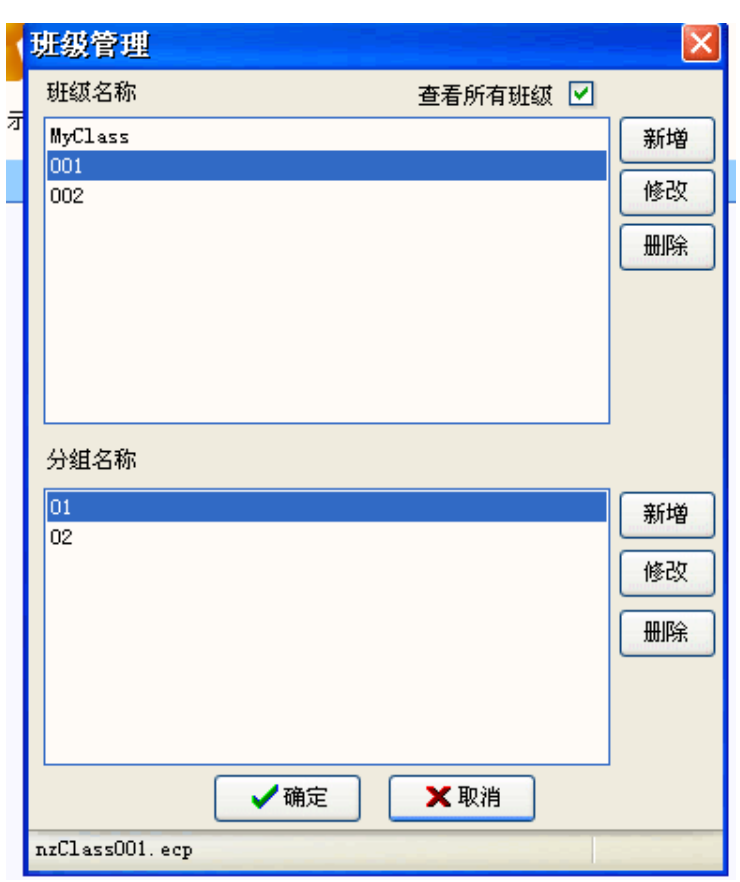

班级名称 上面可以添加几个班级 这里我们添加了 001 和 002 班级,那么再登录教室端的时候 我们就可以看到选择哪个班级登录

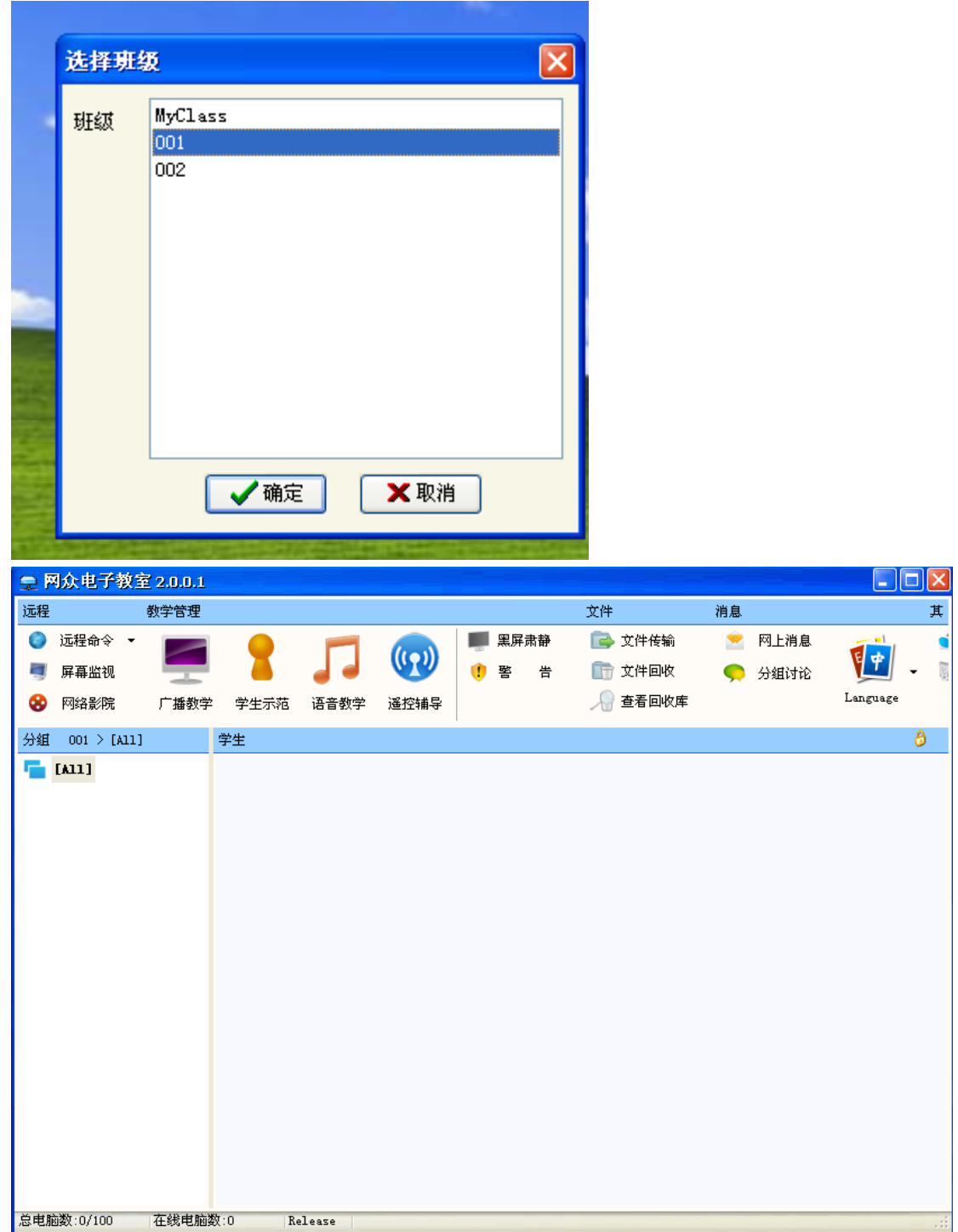

服务电话:021-52399547 52399548 公司网站:http://www.netzonesoft.com

这里我们在 001 班级里面建立了 01 和 02 两个组点击确定之后我们可以看到下图

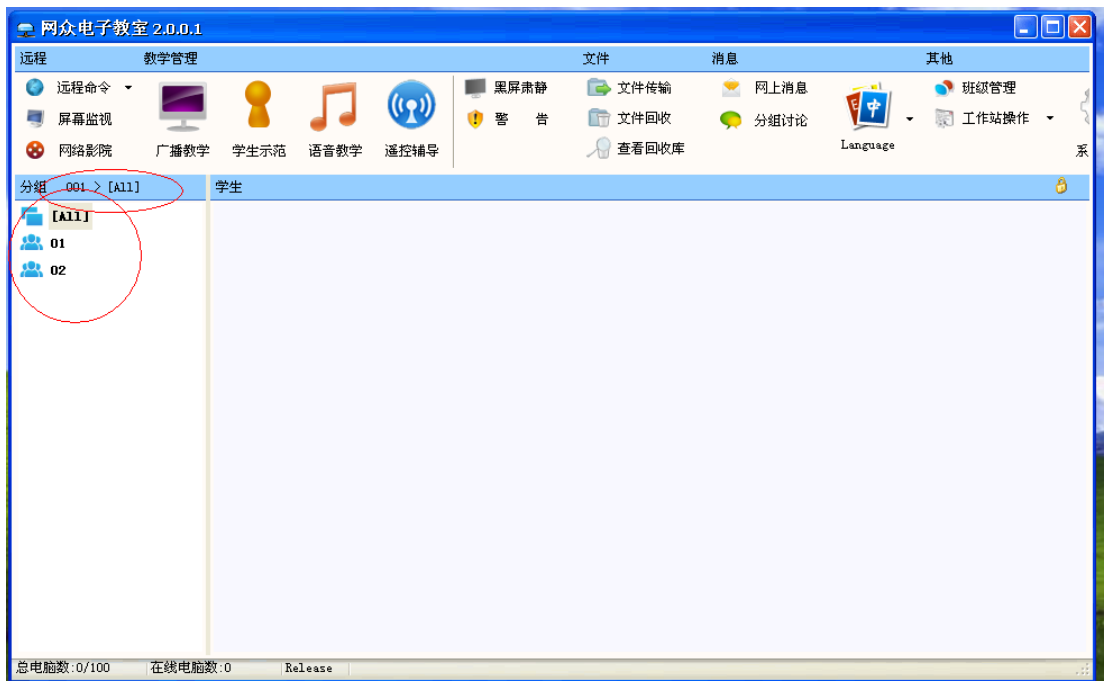

然后我们可以更细小的管理每个学生机。

### **4.7** 工作站操作

点击工作站旁边的小箭头之后我们可以看到如下图

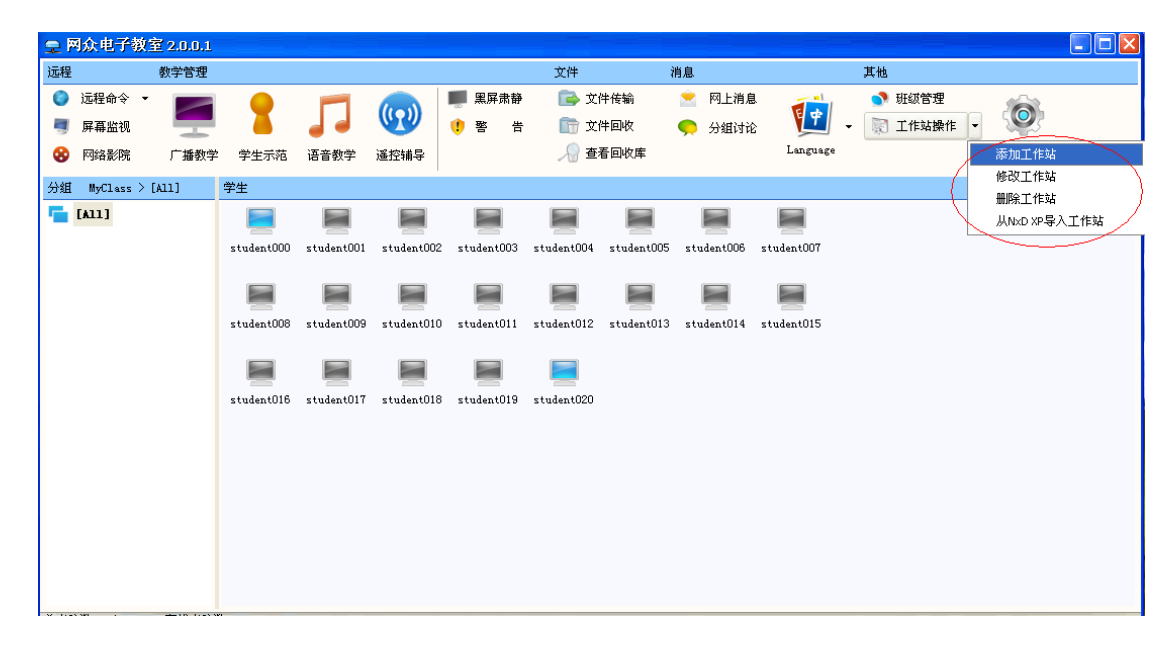

### 添加工作站:我们手动添加工作站

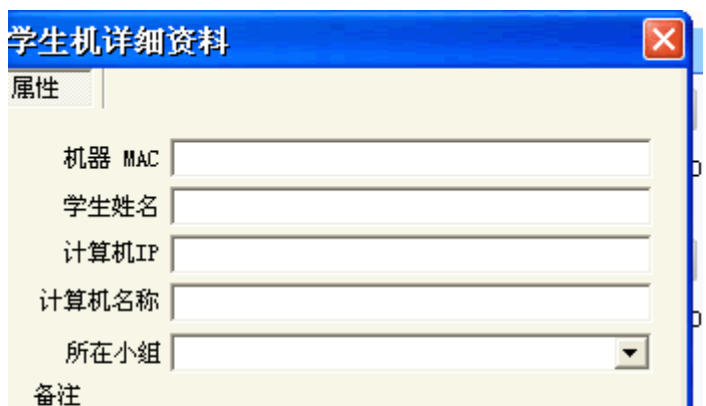

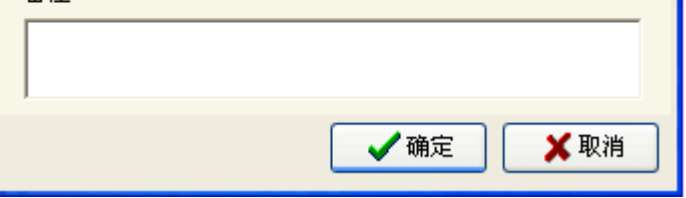

输入有关信息即可

修改工作站:可以修改错误的工作站

删除工作站:可以删除不需要的工作站

服务电话:021-52399547 52399548 公司网站:http://www.netzonesoft.com

从 NXD 导入工作站: NXD 指我们的无盘服务器,这里我们可以直接重 NXD 的无盘中将工作 站信息全部导入进来这样就不用手工去添加工作站那么麻烦。

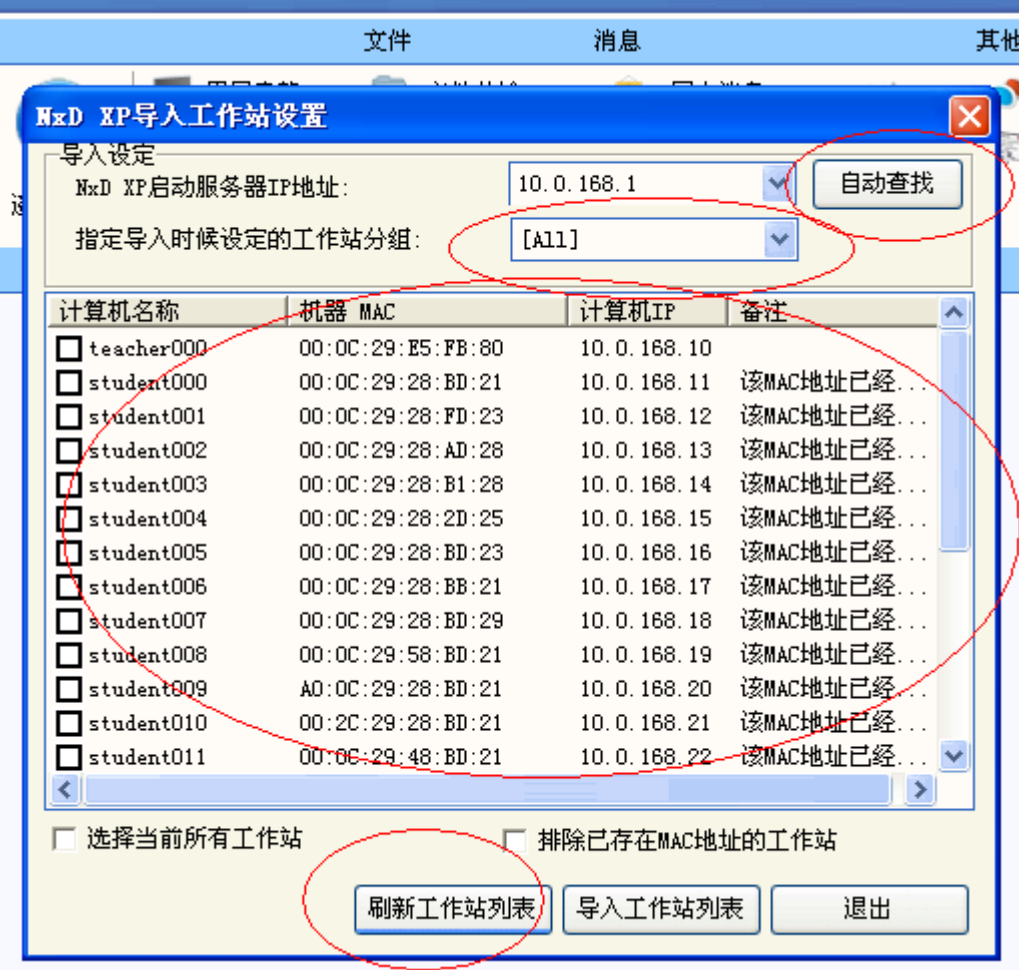

点击自动查询查找到无盘服务器,然后将工作站加入那个分组选择好,点击刷新工作站列表, 然后选择当前所有工作站或者单独选择某些工作站,最后点击导入工作站列表这样就导入到我 们的管理端里面了。

### **4.8** 系统设置

点击系统设置之后出现

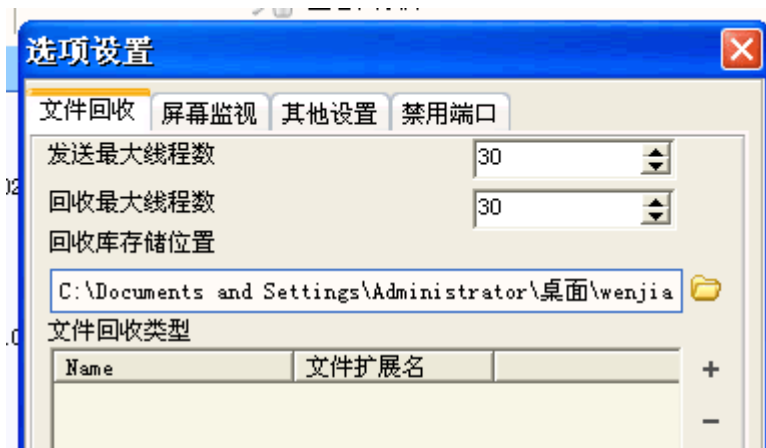

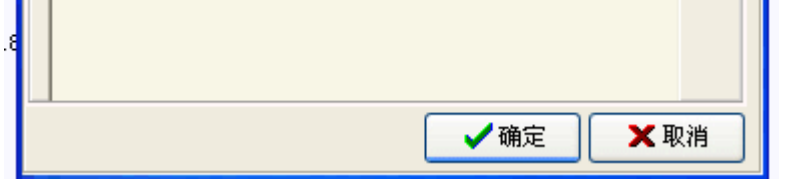

### 文件回收:这里我们就不讲解上面我们已经说过

#### 屏幕监视: 根据自己需要设置

服务电话:021-52399547 52399548 公司网站:http://www.netzonesoft.com

其他设置:

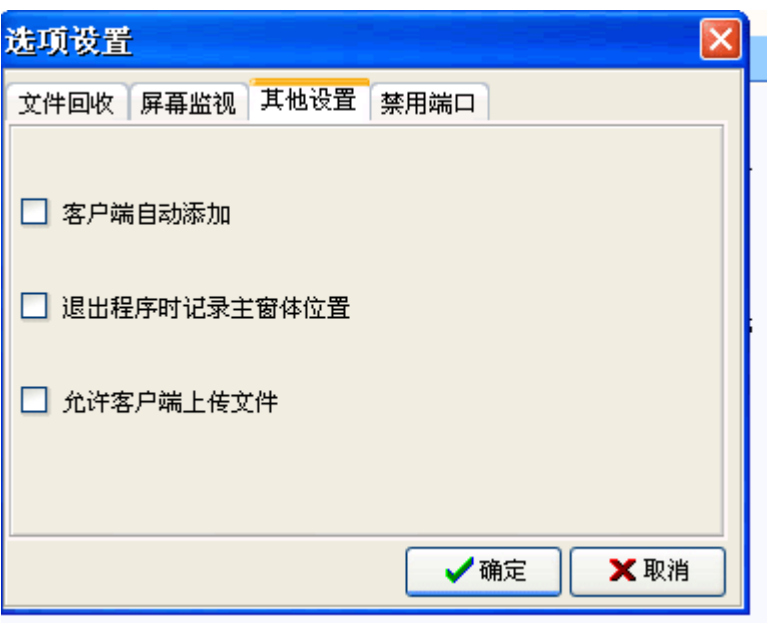

勾选客户端自动添加下面学生机安装好了客户端之后开机运行了就会自动添加到我们管理端 这样避免一台一台机器手动添加到管理端 退出程序时记录主窗口位置,勾选退出管理端之前 是什么界面,下次打开就是什么界面

允许客户端上传文件,这里勾选可以让下面的客户端上传文件到教室端。

### **4.9** 学生端

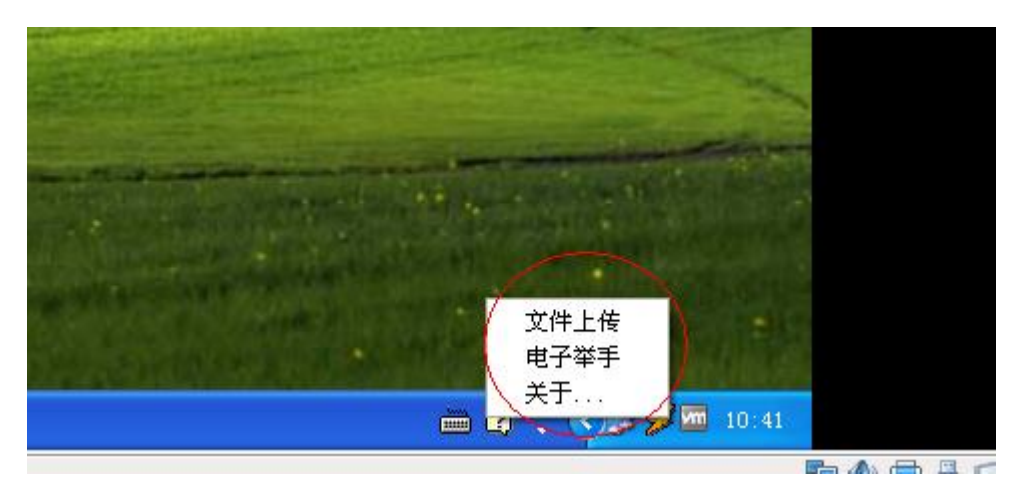

学生机上右下角会有个按钮 邮件之后又文件上传 电子举手 关于功能。客户端文件上传也是 保留在教室端指定的目录里面

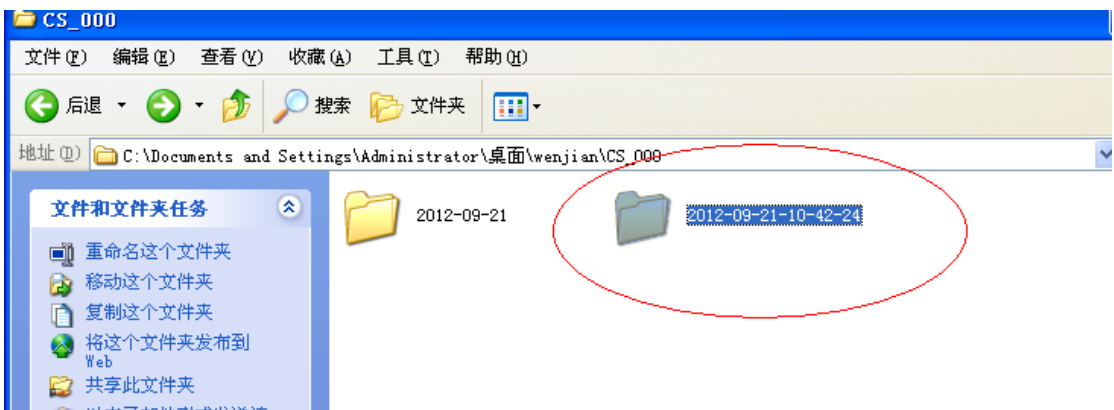

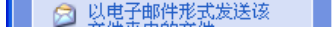

#### 但是文件夹命令是有小时-分-秒来命名的。